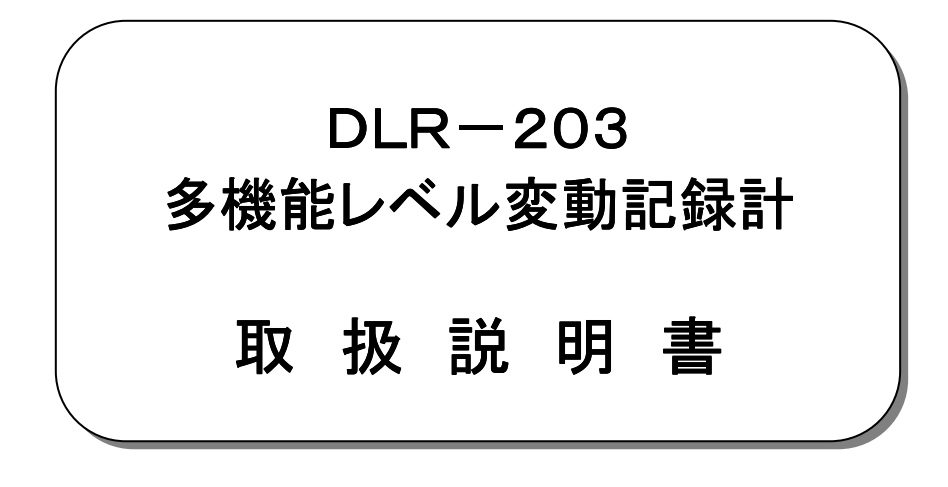

平成27年10月

大井電気株式会社

### はじめに

このたびは、「DLR-203 多機能レベル変動記録計」をご利用いただき、誠にありがとうございます。 この取扱説明書をよくお読みになり、正しくお使い下さい。 また、取扱説明書は大切に保存し、必要なときにお読み下さい。

#### -注意事項-

 ◎本機器を不法改造すると法令により処罰されることがあります。 ◎本機器に貼っている証明ラベルや製造番号を剥がすとその効力が失われます。

### 日本国外への持ち出しについて

「この製品(または技術)を国際的な平和および安全の維持の妨げとなる使用目的を有するものに再提供 したり、また、そのような目的に自ら使用したり第三者に使用させたりしないようお願いいたします。 尚、輸出等される場合は外為法および関係法令の定めるところに従い必要な手続きをおとりください。」

This is notification that you, as purchaser of the products/technology, are not allowed to perform any of the following: 1.Resell or retransfer these products/technology to any party intending to disturb international peace and security. 2.Use these products/technology yourself for activities disturbing international peace and security.

3.Allow any other party to use these products/technology for activities disturbing international peace and security. Also, as purchaser of these products/technology, you agree to follow the procedures for the export or transfer of these products/technology, under the Foreign Exchange and Foreign Trade Control Law, when you export or transfer the products/technology abroad.

### アフターサービスについて アフターサービスについて

無償保証期間は御納入から1年間とさせていただきますが、落下による破損や規格以上の過大入力による障害等の取り扱い 方法に起因する修理につきましては、有償とさせていただく事があります。 修理のお問い合わせはお求めになった販売代理店、又は弊社営業までご連絡下さい。

### ご注意

本書の内容の一部又は全部を無断で転載することは固くお断りします。 本機器の故障、誤動作、不具合などによって生じた損害等の純粋経済損害につきましては、当社は一切その責任を負いかね ますので、あらかじめご了承下さい。

# 安全上のご注意

- ご使用の前にこの取扱説明をよくお読みのうえ、正しくお使い下さい。
- お読みになったあとは、いつでも見られる所に必ず保管して下さい。

# 表示の意味

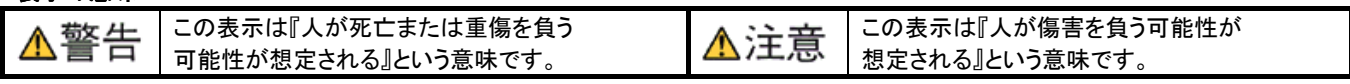

### 記号の説明

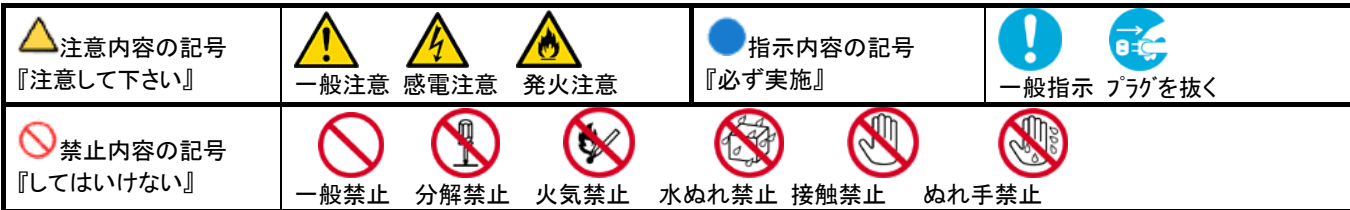

 $\frac{1}{2}$ 

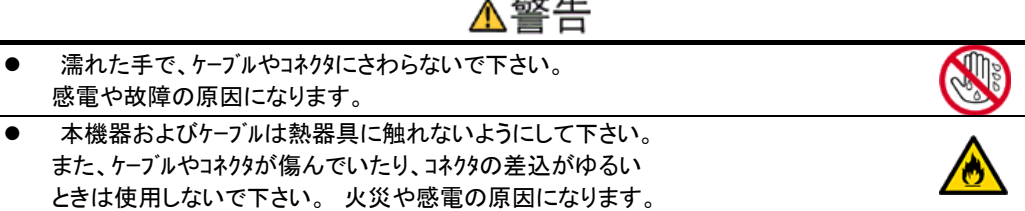

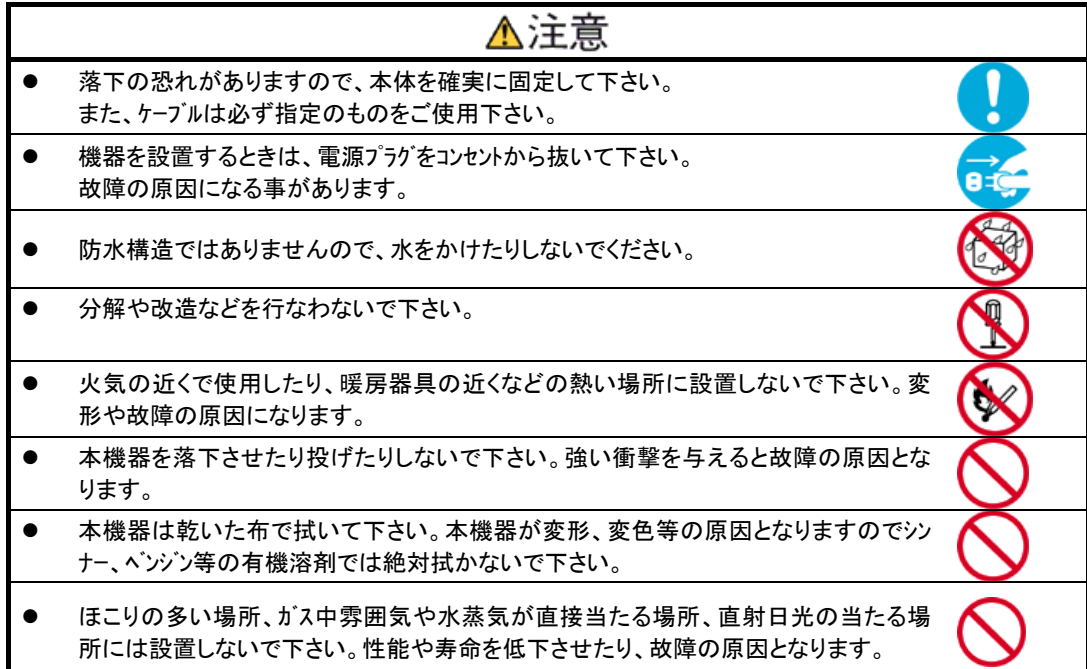

# 目次

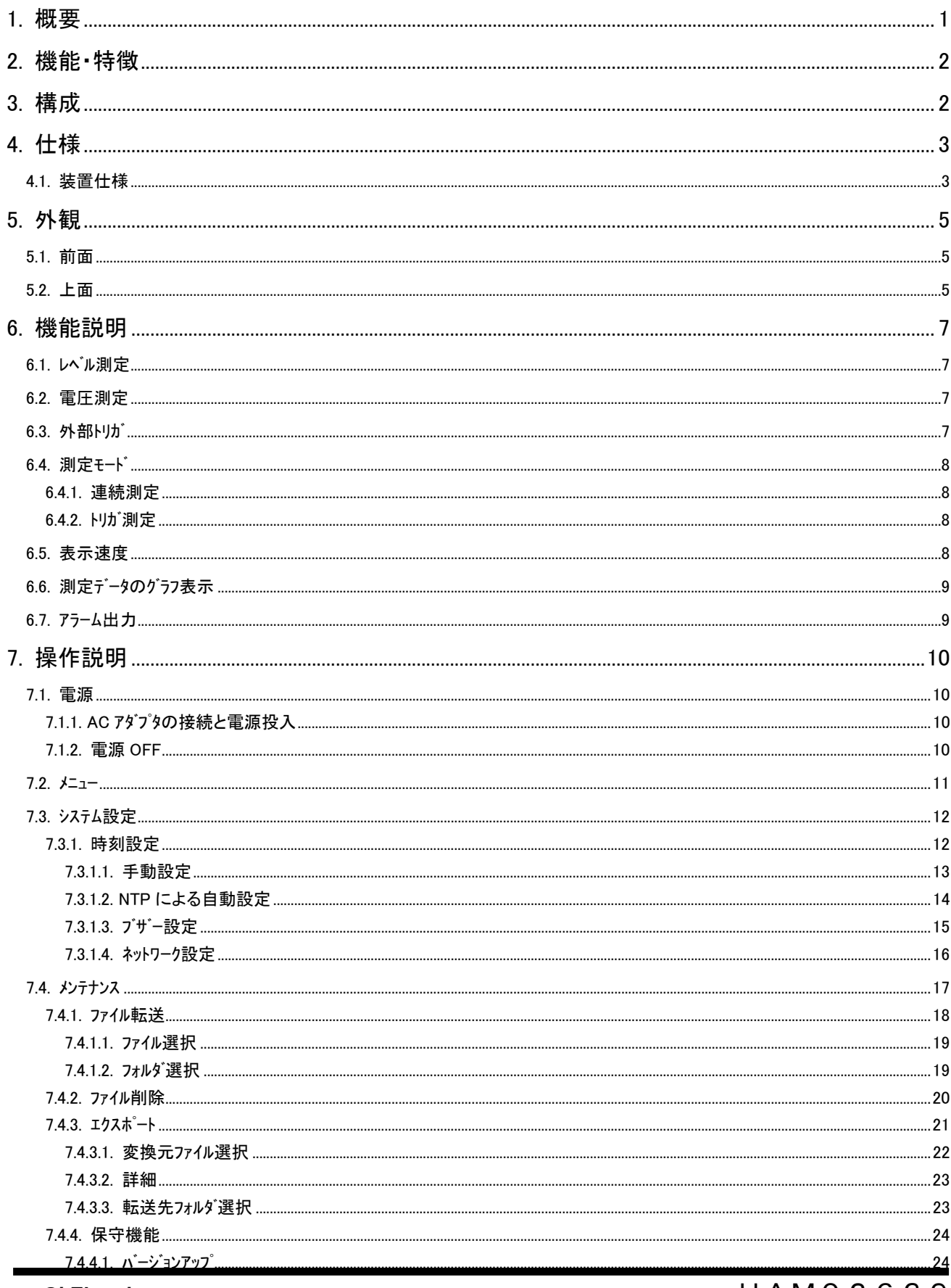

HAM02639

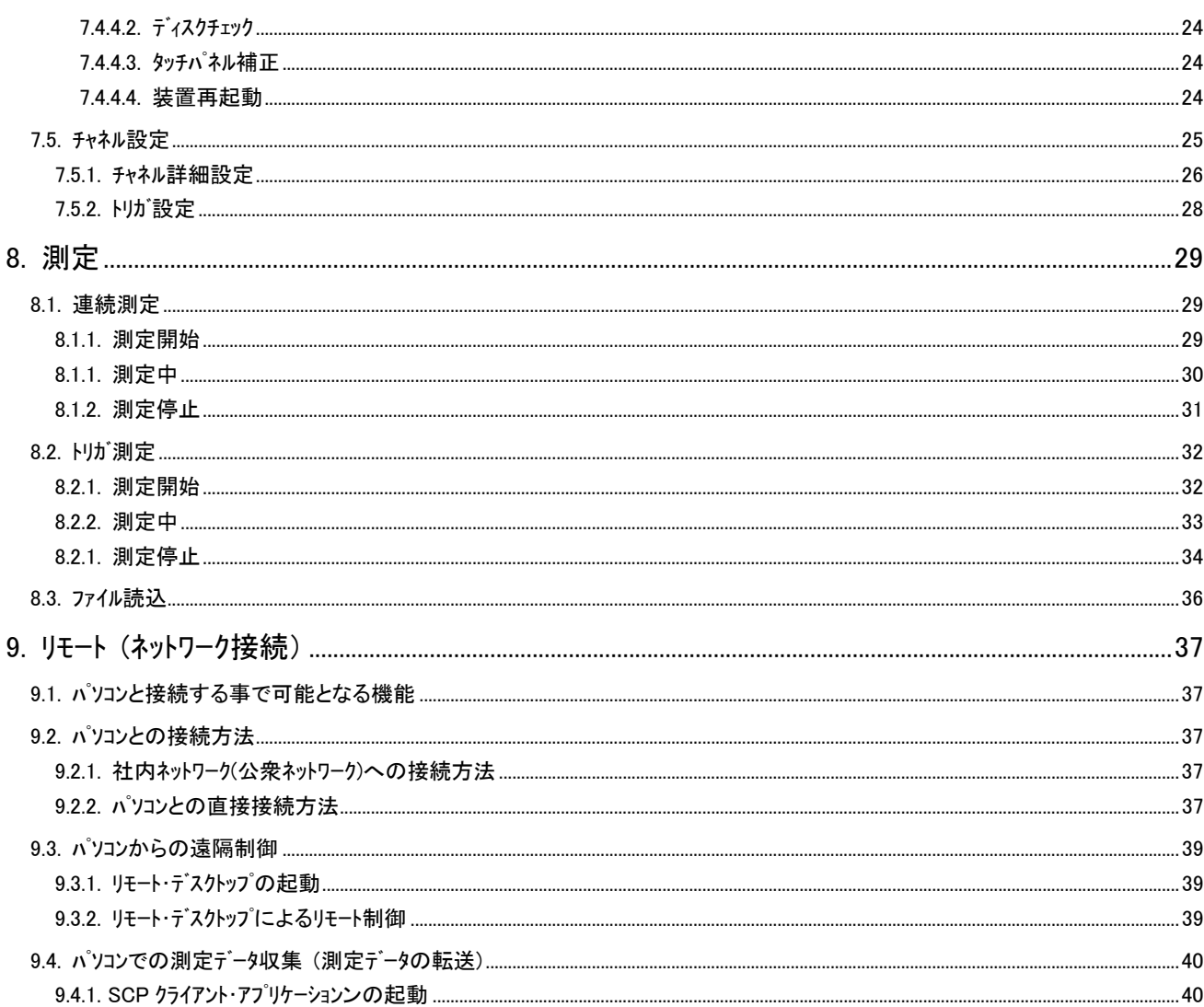

### 1. 概要

 本装置は音声帯域を使用するデータ通信の保守、障害解析の為にレベル測定、電圧測定ならびに多彩なトリガ機能を備えた多機 能レベル変動記録計です。

 本装置には、同時測定可能なレベル測定 2 チャネル、電圧測定 2 チャネルおよび、外部トリガ(TTL レベル入力)2 チャネルを備え、個別に設 定可能なトリガ条件により不定期に発生する障害の発生原因を検出し迅速な原因追及を可能としています。

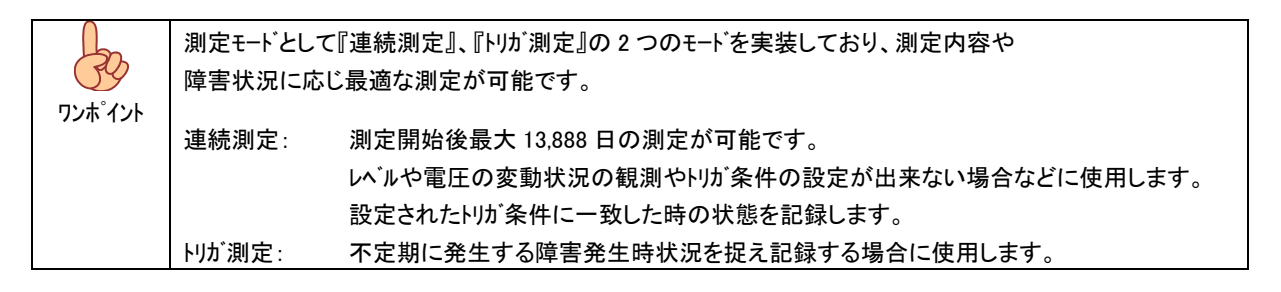

本装置はリモート機能を有し、LAN 経由にて PC のリモート・デスクトップによる制御、データ収集が可能です。

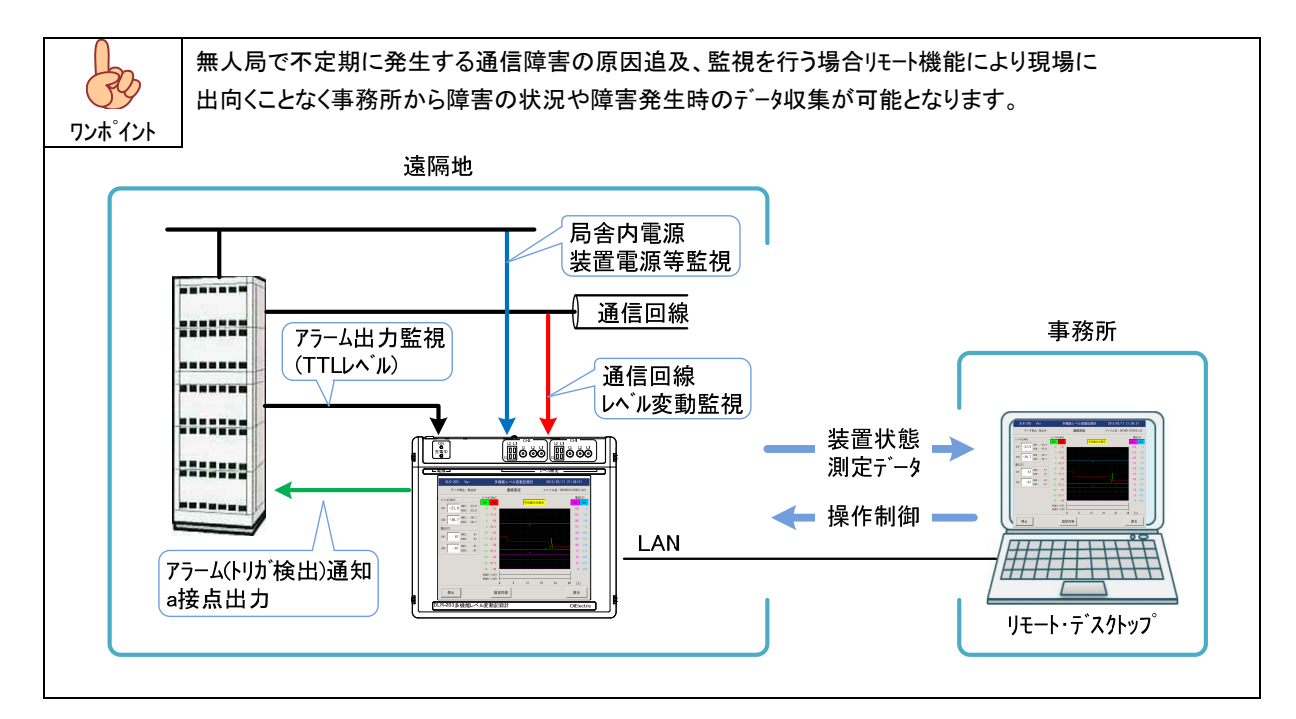

# 2. 機能・特徴

本装置は以下の機能を有しております。

レベル測定 2 チャネル、電圧測定 2 チャネルの他、外部トリガ(TTL 入力)2 チャネルを備え、多彩なトリガ(検出条件)設定により、障害発生状 態や履歴の管理が可能です。

測定データは内部不揮発性メモリに保存されます。

また、バッテリを内蔵し測定中に停電等が発生した場合でも自動的に測定データを保存する事でデータの消失を防ぎます。

リモートによる制御が可能で、遠隔地に設置した装置の測定状況の確認や測定開始、停止等の制御、データの収集(転送)が可能 です。

大型 LCD を備え、操作はタッチパネルにより行えます。

# 3. 構成

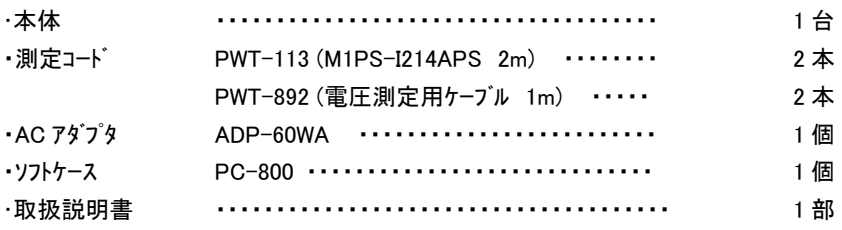

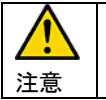

AC アダプタ(ADP-60WA)以外の AC アダプタのご使用は、本体の破損や故障の原因となりますので絶対に行わ ないでください。

# 4. 仕様

# 4.1. 装置仕様

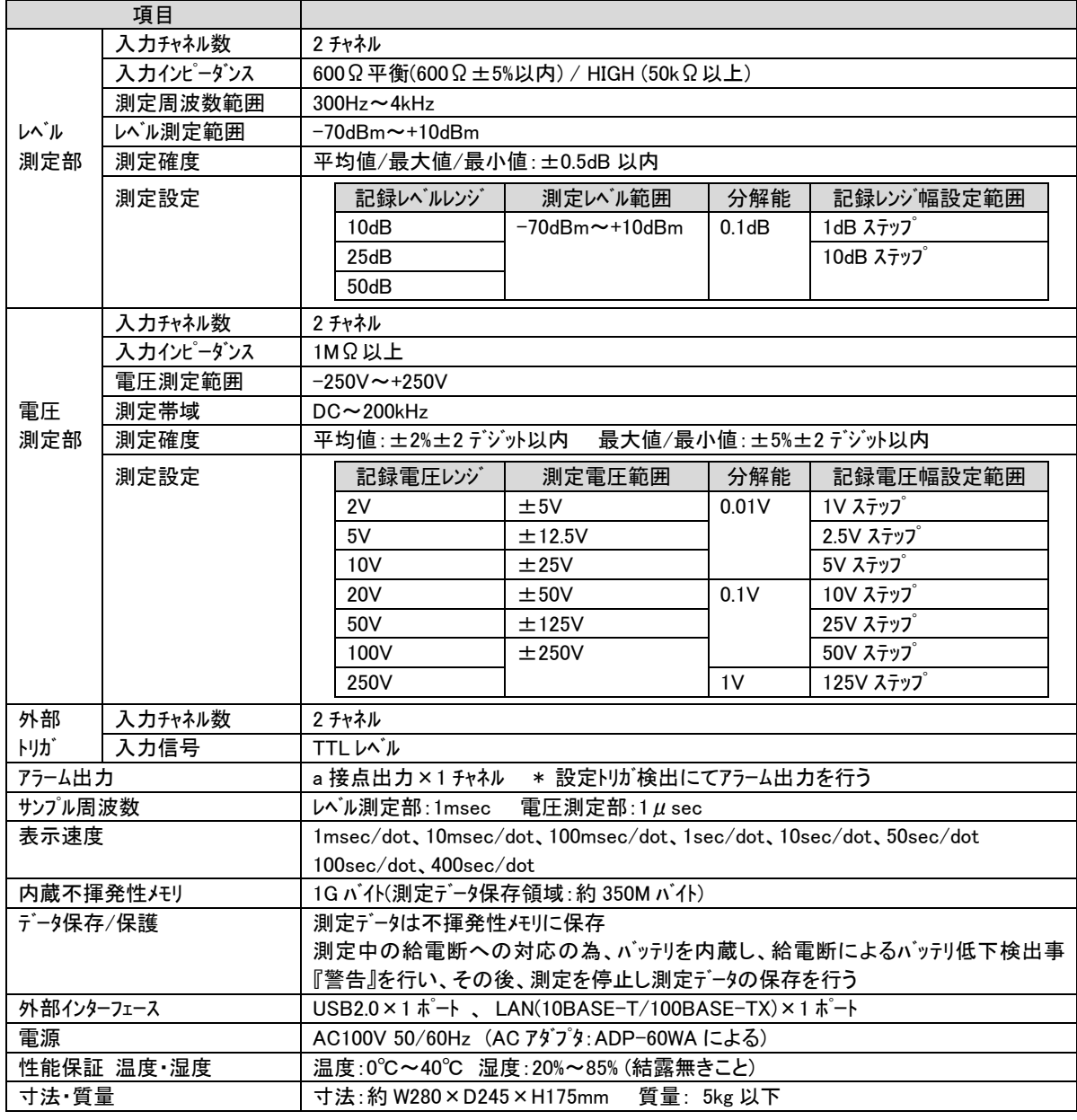

注意

内蔵バッテリは、測定中の瞬断や停電等の対策用ですので、測定の際には必ず指定の AC アダプタ(ADP-60WA)にて 給電を行い測定を行ってください。

内蔵バッテリは、過充放電保護等の対策は行っておりますが、その特性上以下の点にご留意願います。

- (1) 保管の際には、装置主電源が OFF となっている事を確認の上保管してください。
- (2) 長期間保管される場合には、一定間隔(1 ヶ月程度)毎に通電をおこない、バッテリの充電を実施してください。
- (3) バッテリの寿命は、概ね 2 年となっております。

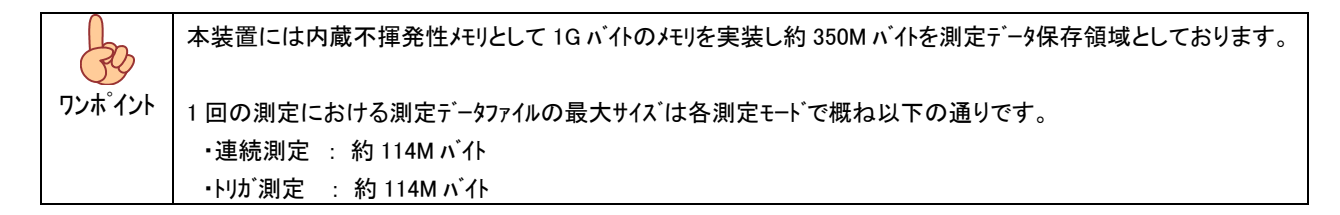

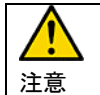

USB ポートにUSB メモリを挿入する事で、内蔵不揮発性メモリに保存された測定データファイルを USB メモリに転送可能です。 使用可能な USB メモリは"シングル・パーテーション"、"ファイルシステム(フォーマット)が FAT32 または NTFS"となります。

## 5. 外観

### 5.1. 前面

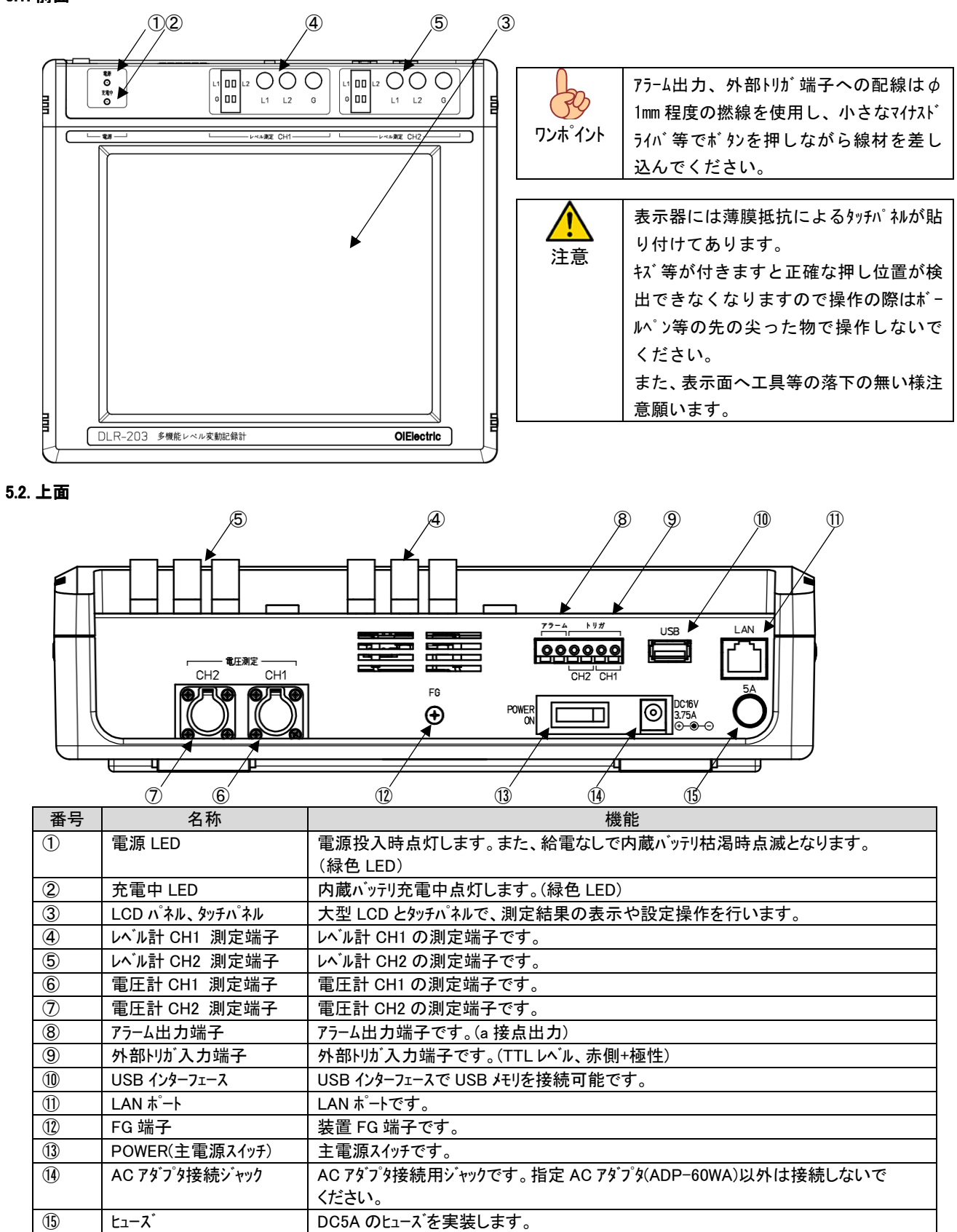

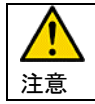

レベル計のグランド(G)端子は CH1,CH2 共通となっております。異なるアースへの接続は十分に留意してください。

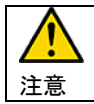

レベル測定信号を入力する際はなるべく添付の測定ケーブルを使用しケーブルのシールドを取るようにして下さい。 低レベル信号測定時に測定値が不安定となる場合があります。

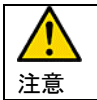

被測定対象に応じて、FG および、レベル計のグランド(G)は適切に処置して下さい。 特に低レベルの信号測定では外来ノイズや電源ラインからの回り込みの影響を受けます。

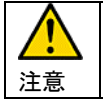

測定時に LAN ケーブルを接続する場合は、LAN ケーブルの引き回しに注意してください。 電灯やパソコン等の OA 機器の近くを通しますと LAN ケーブルに混入したノイズにより測定誤差を生じます。

#### 6. 機能説明

 本装置にはレベル測定 2 チャネル、電圧測定 2 チャネルの他、外部トリガ(TTL 入力)2 チャネルを備え、多彩なトリガ(検出条件)設定により、 障害発生状態や履歴の管理が可能です。

また、トリガ検出時に外部装置へトリガ検出を通知する為のアラーム出力を有しております。

#### 6.1. レベル測定

独立した 2 チャネルの音声帯域(300Hz~4kHz)のレベル測定回路を実装し、入力インピーダンスは『600Ω』または、『HIGH』に設定可能で す。記録レベル幅や測定レベル範囲および、トリガ設定は各チャネル毎に設定可能です。

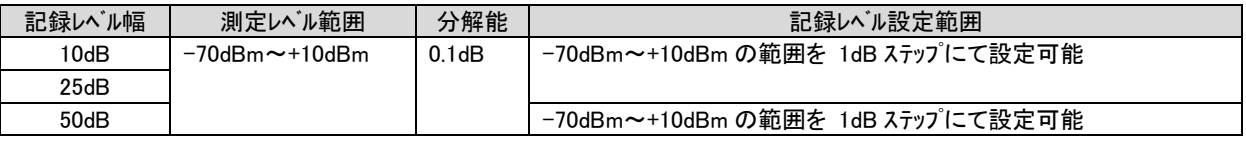

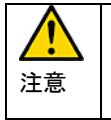

レベル計の入力インピーダンスは電源 OFF 時は『HIGH』としておりますが、起動後、チャネル設定に応じて切り替えておりま す。運用中の回線への接続の際は装置起動後、チャネル設定または測定画面にてインピーダンス設定内容を確認後、被 測定回線への接続を行ってください。

#### 6.2. 電圧測定

 独立した 2 チャネルの電圧測定回路を実装しており、入力抵抗は 1M 以上、測定範囲は±250V となっております。 記録電圧幅、測定電圧範囲および、トリが設定は各チャネル毎に設定可能です。

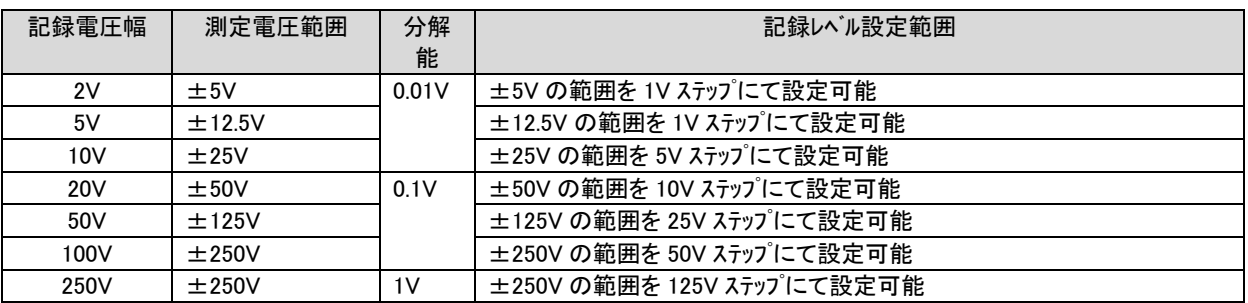

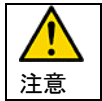

電圧測定回路の絶対最大入力電圧は±350VDC です、絶対最大入力電圧を超える電圧を印可すると測定回路が 壊れますので、絶対最大入力電圧を超える電圧の印可を行わない様に留意ください。

#### 6.3. 外部トリガ

 TTL レベルの外部トリガ入力を 2 チャネル実装しています。TTL ハイレベル(2.5V 以上)でトリガ発生となり、ローレベルで解除となります。 装置の警報出力等発生時の信号レベルや給電電圧監視に使用します。

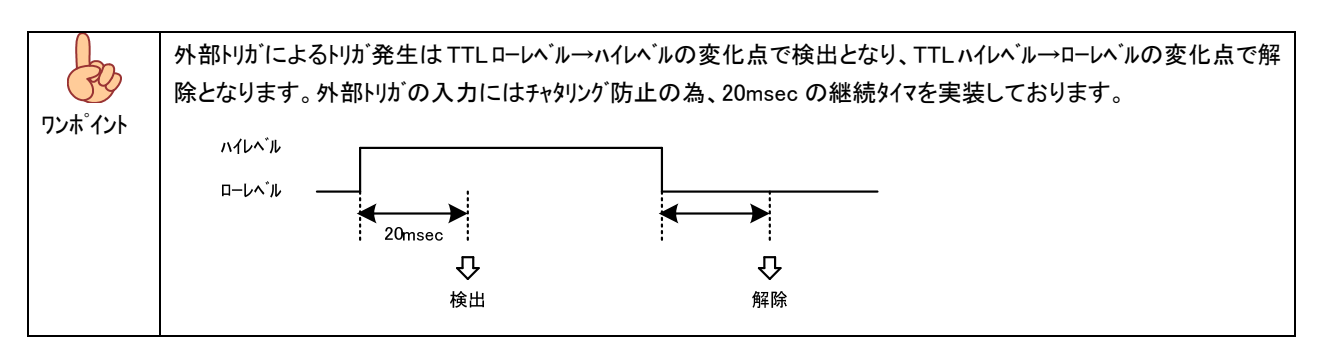

### 6.4. 測定モード

測定モードとして『連続測定』、『トリガ測定』の 2 つがあり、測定内容は障害の発生状況等に応じ測定モードの設定を行い使用して ください。

### 6.4.1. 連続測定

測定開始から停止までの測定データの記録を行います。 『レベルや電圧変動の様子の確認』や、『トリガ設定が出来ない』、『障害発生時の状況が不明である』等の場合に使用します。

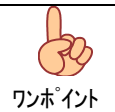

連続測定時間は、内部メモリの空き容量量や表示速度(データ記録速度)の設定によりますが、 最大で 13,888 日 21 時間 20 分の連続測定が可能です。

### 6.4.2. トリガ測定

設定されたトリガ条件検出時のデータのみ記録します。 『不定期に発生する障害を長期に渡り監視する』等の場合に使用します。

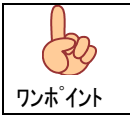

トリガ測定における連続測定可能時間は、トリガ検出回数と 1 トリガあたりの取込継続画面数設定によりますが、 最大でトリガ検出数 10,000 件の記録が可能です。

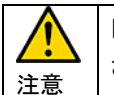

トリガ条件を全て『使用しない』に設定したり、測定中に設定したトリガ条件を検出しなかった場合は、測定データは保存 されません。

### 6.5. 表示速度

表示速度は、右表の 8 種類から設定可能です。 表示速度は表示 1dot の描画時間で、データの集約時間と なります。

測定は、表示速度の設定にかかわらず レベル測定 = 1msec サンプリング 電圧計 = 1  $\mu$  sec サンプリング

で、これを表示速度の時間で平均値、最大値、最小値に 集約します。

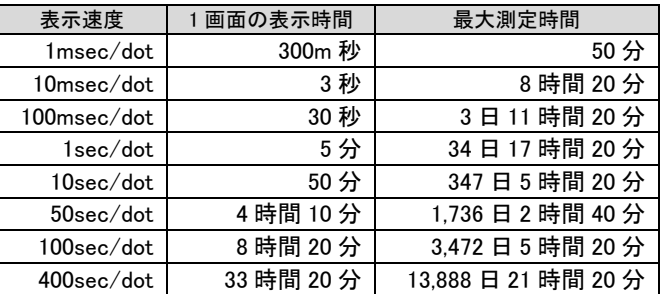

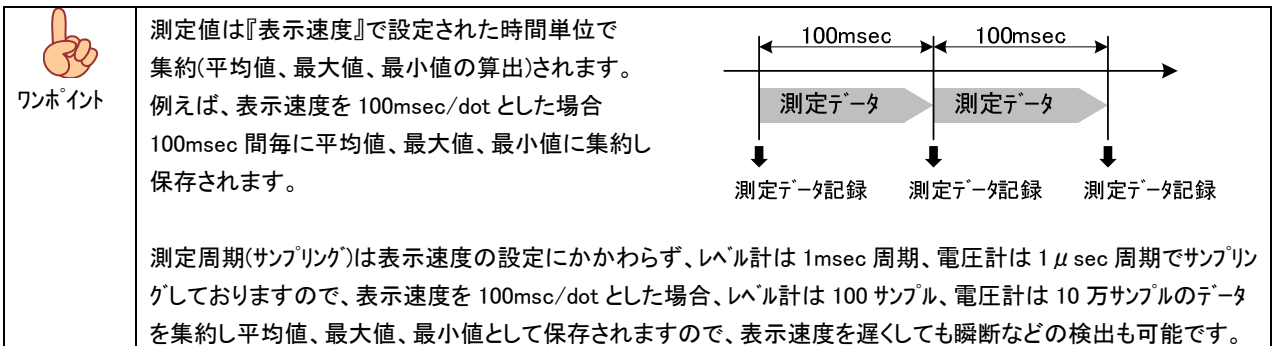

### 6.6. 測定データのグラフ表示

 測定のサンプリング速度は表示速度の設定にかかわらず一定(レベル測定:1msec 周期、電圧測定:1μsec)です。 一定の周期でサンプリングされた測定データは表示速度の設定周期で集約(平均値、最大値、最小値 を算出)されグラフ表示および、 データ保存されます。

グラフは以下の様に表示されます。

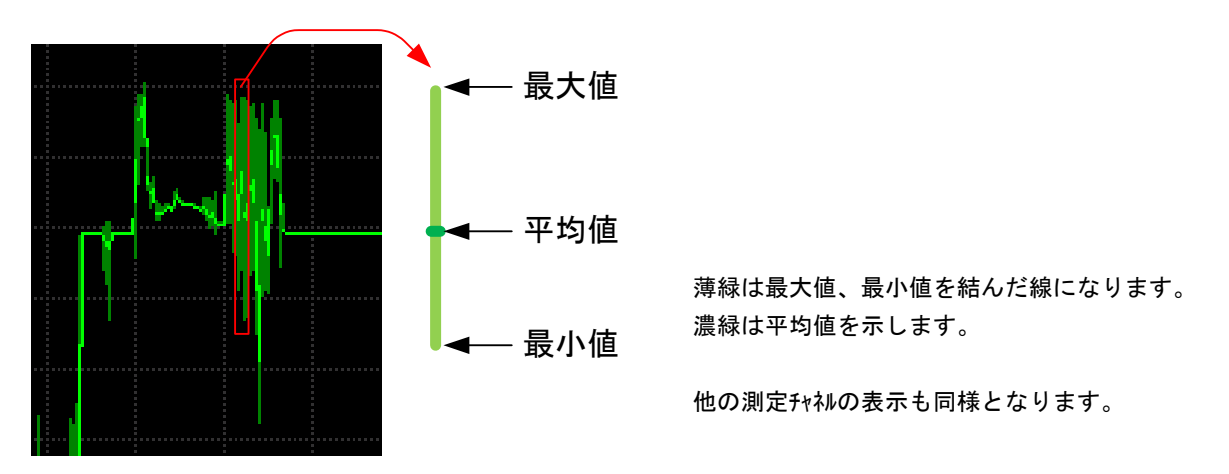

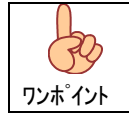

ノイズの多い回線等の測定では平均値のみを表示する事で、信号レベルの変動が読み取れます。 また、表示速度に関係なくサンプリング速度は一定ですので、瞬断等発生も見逃しません。

## 6.7. アラーム出力

トリガ条件検出時にアラーム出力端子(a 接点)を ON(メーク)します。

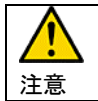

接点の動作速度により、トリガ条件が 10msec 以上継続しなかった場合は確認できない場合があります。 接点への印可電圧は 10V/100mA 以内として下さい。

### 7. 操作説明

### 7.1. 電源

本装置は AC アダプタ(ADP-60WA)により AC100V にて動作します。

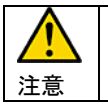

AC アダプタ(ADP-60WA)以外の AC アダプタのご使用は、本体の破損や故障の原因となりますので絶対に行わない でください。

#### 7.1.1. AC アダプタの接続と電源投入

AC アダプタ用ジャックに AC アダプタを接続し電源スイッチを ON してください、 OS 及び各種ドライバー起動表示後、メニュー画面となります。

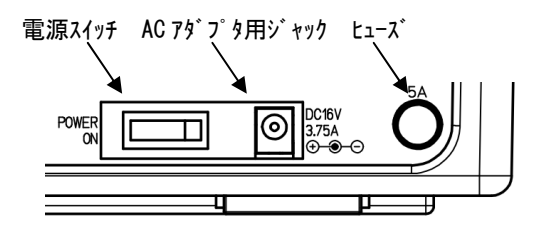

### 7.1.2. 電源 OFF

電源スイッチの OFF はメニュー画面に戻ってから行ってください。

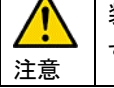

装置起動中や測定中、測定終了後のデータ保存中に電源を OFF としますと、保存データやシステムファイル等が破損 する可能性があります。

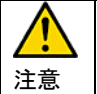

ヒューズを交換する際は、DC5A の物を使用ください。 また、交換の際は必ず電源 OFF とした状態で交換を行ってください。

### 7.2. メニュー

電源投入後の初期表示となります。

『連続測定』、『トリガ測定』、『チャネル設定』、『レンテナンス』、『システム設定』、『装置状態』の各ボタンより操作を行ってください。

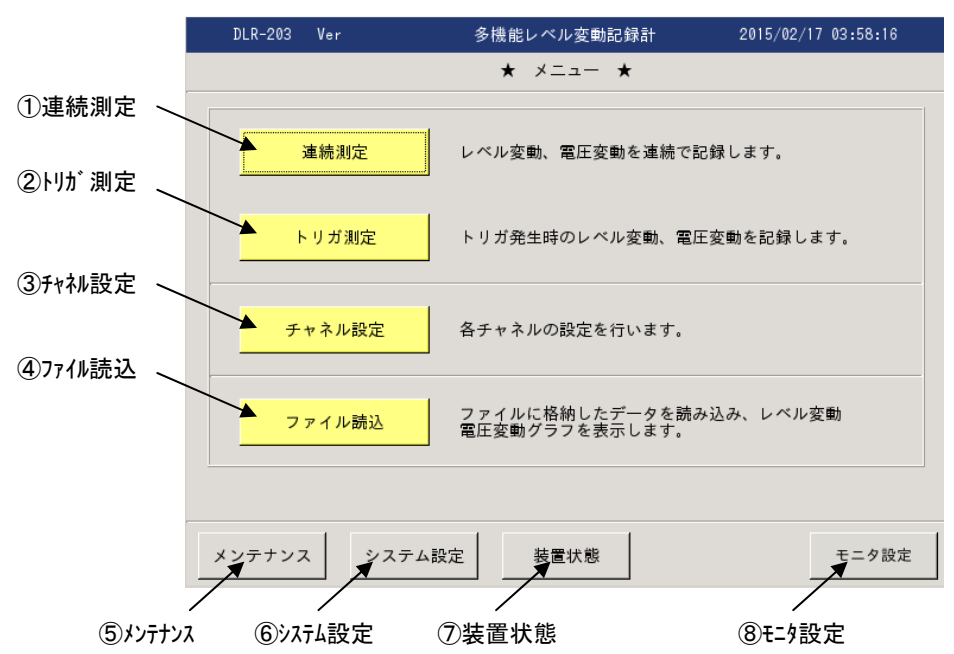

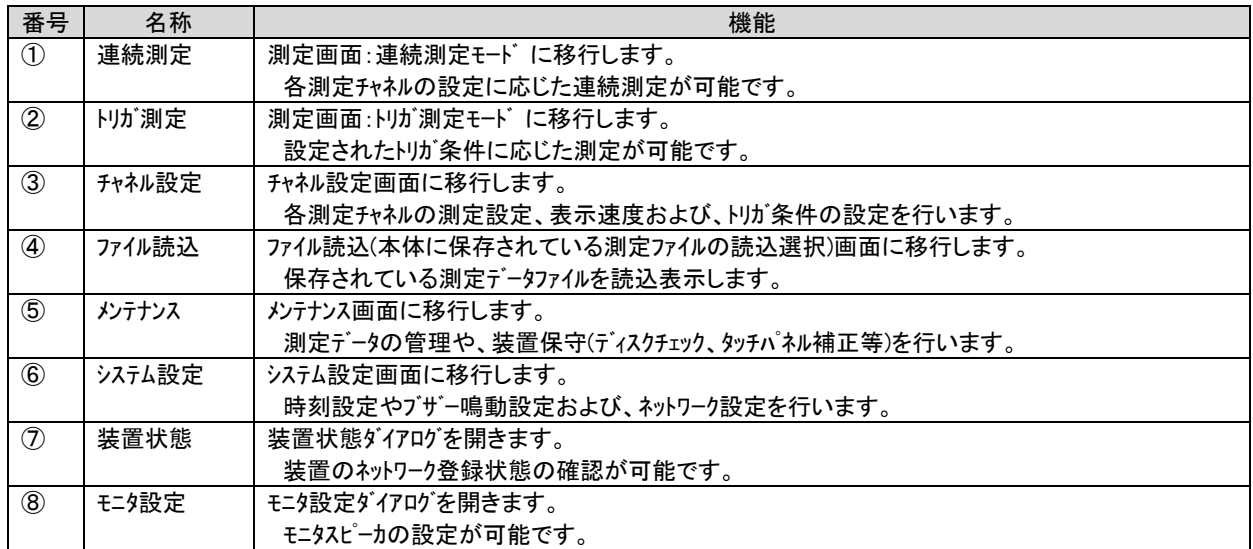

### 7.3. システム設定

装置のシステム設定として以下の設定が可能です。

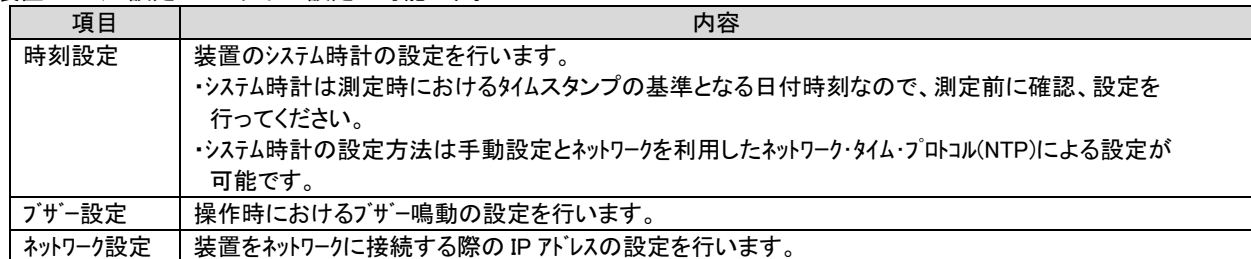

### 7.3.1. 時刻設定

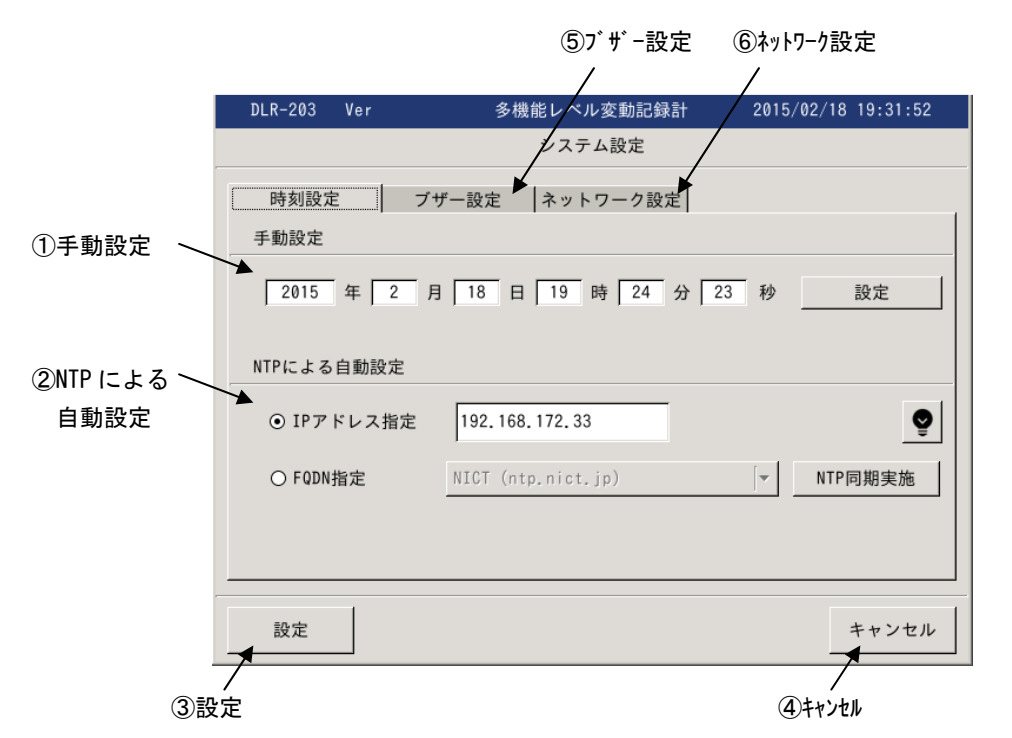

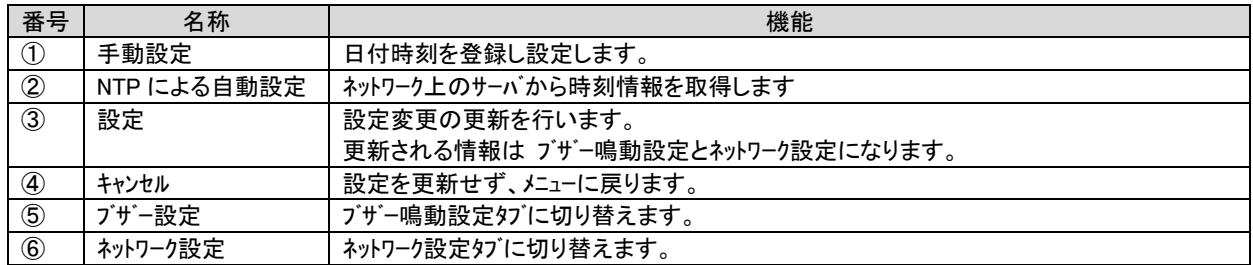

## 7.3.1.1. 手動設定

手動での時刻設定は以下の手順で行います。

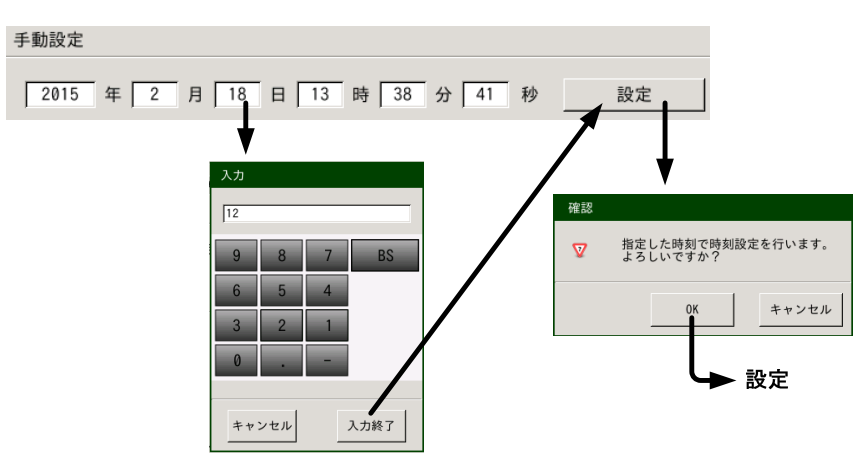

- (1) 日付時刻 テキストボックス から変更したい箇所を選びます。
- (2) 数値を入力し入力終了にて変更箇所を登録します。
- (3) 全ての変更箇所を設定した後、設定キー押下します。
- (4) 確認ダイアログが表示されるので OK にて設定を完了します。

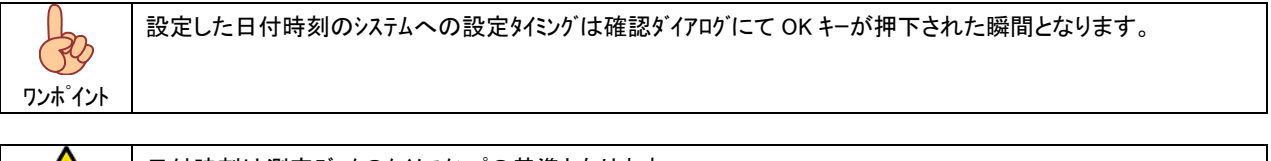

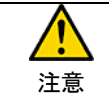

日付時刻は測定データのタイムスタンプの基準となります。 測定前に日付時刻があっている事を確認してください。

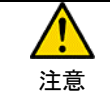

日付時刻設定の値判定は、入力された桁単位で行いますので、2 月 31 日等の設定も可能となっています ので、設定の際は注意願います。

### 7.3.1.2. NTP による自動設定

NTP(ネットワーク・タイム・プロトコル)により、ネットワークサーバから時刻情報を取得し設定します。

### 【 IP アドレス指定による自動設定 】

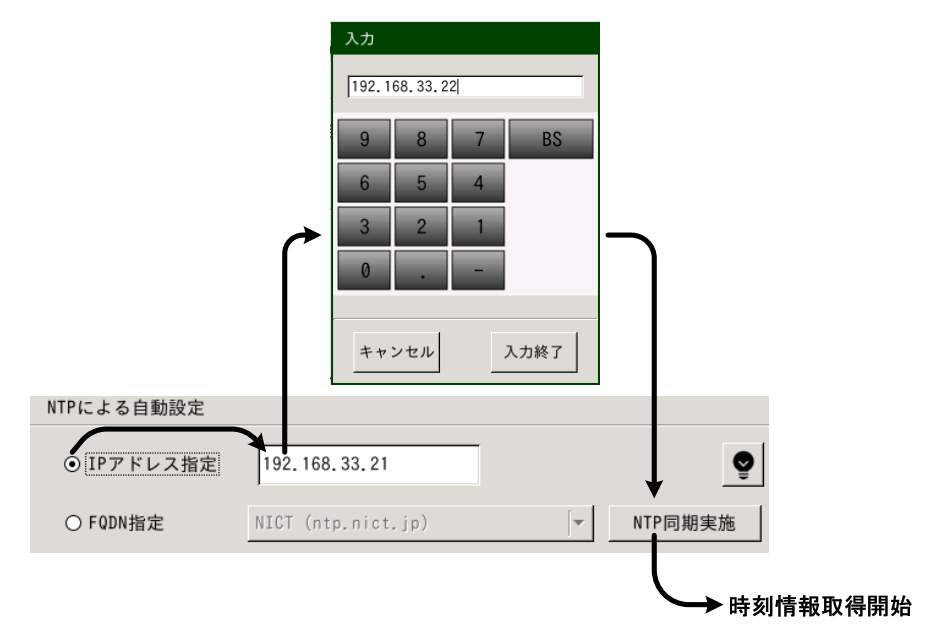

(1) IP アドレス指定を選択し、サーバーの IP アドレスを登録します。

(2) IP アドレス設定後、NTP 同期実施キー押下にてサーバーからの時刻情報を取得します。

### 【 FQDN 指定による自動設定 】

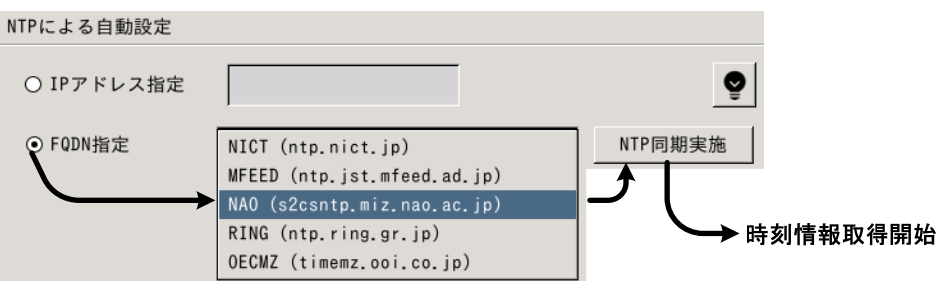

(1) FQDN 指定を選択し、同期を行う NTP サーバーを選択します。

(2) NTP サーバ設定後、NTP 同期実施キー押下にてサーバーからの時刻情報を取得します。

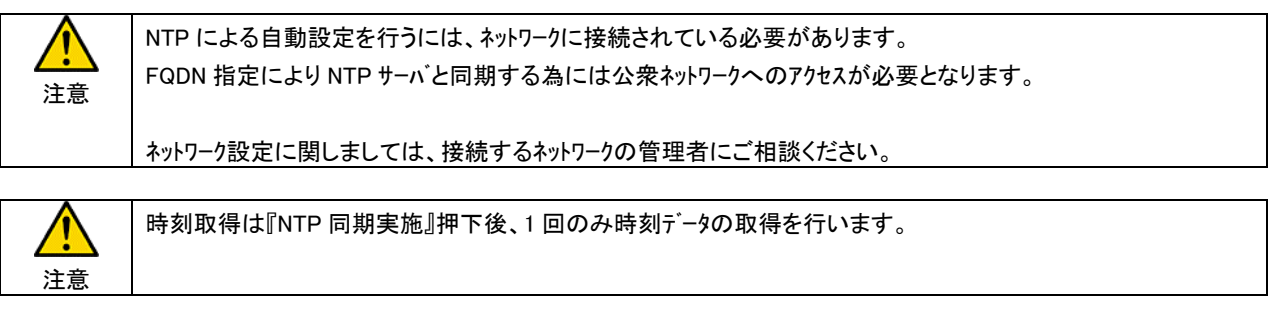

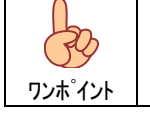

ドロップダウン・リストはリスト押下状態でリスト一覧が表示されますので、そのまま(押下状態で)選択位置まで移動し離 すと確定となります。

## 7.3.1.3. ブザー設定

操作時のブザー鳴動を設定します。

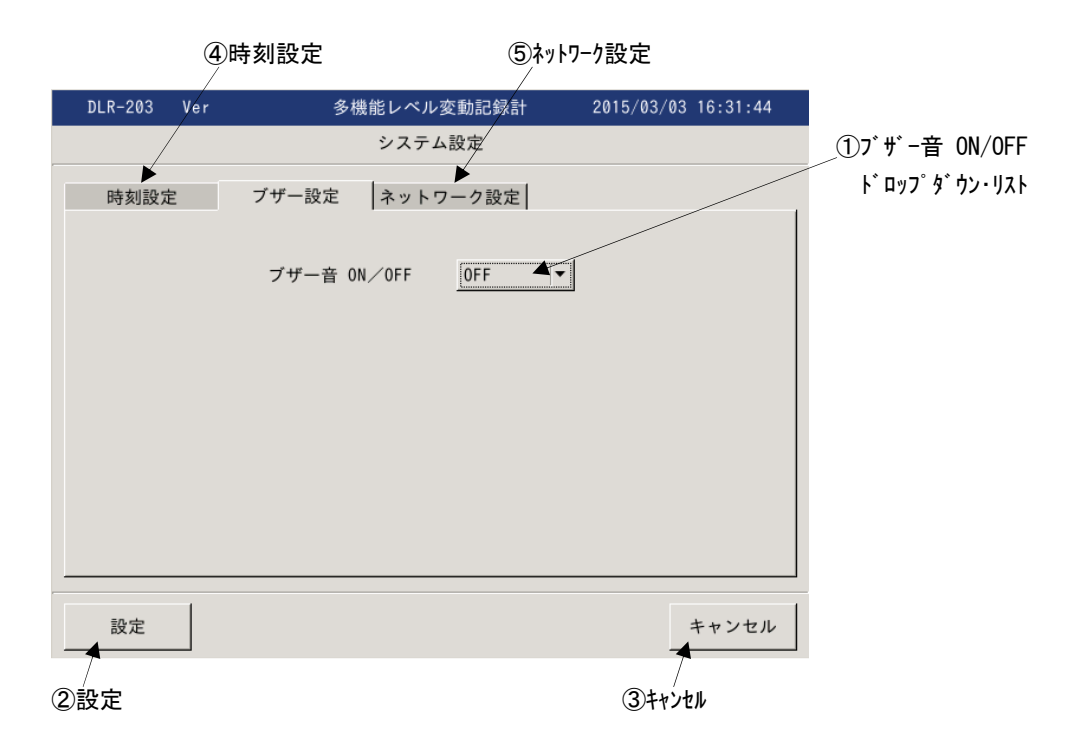

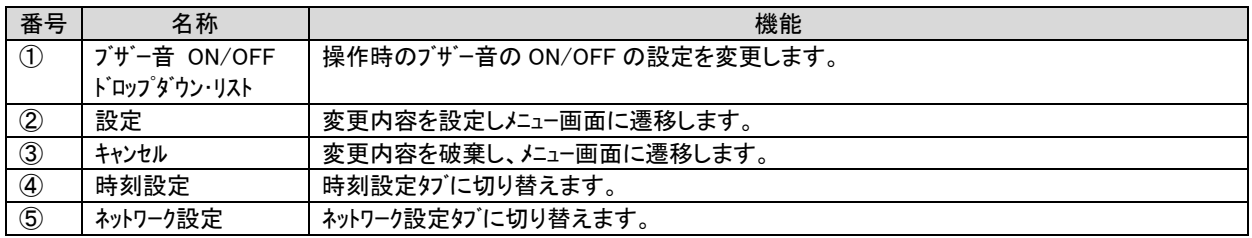

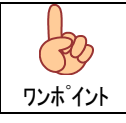

ドロップダウン・リストはリスト押下状態でリスト一覧が表示されますので、そのまま(押下状態で)選択位置まで移動し離 すと確定となります。

### 7.3.1.4. ネットワーク設定

装置のネットワーク設定を行います。

 ネットワーク設定は DHCP(ダイナミック・ホスト・コンフィグレーション・プロトコル)による自動取得と、ユザーによる固定設定が可能ですので、 接続するネットワークに応じ選択、設定を行ってください。

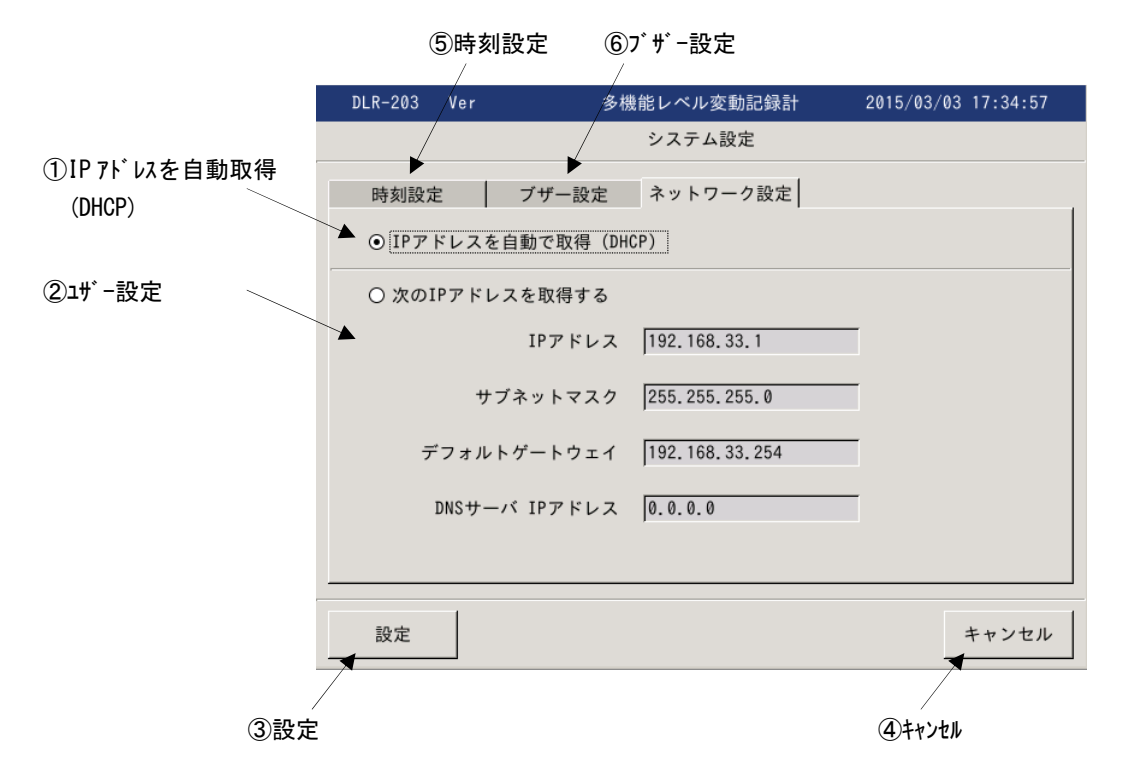

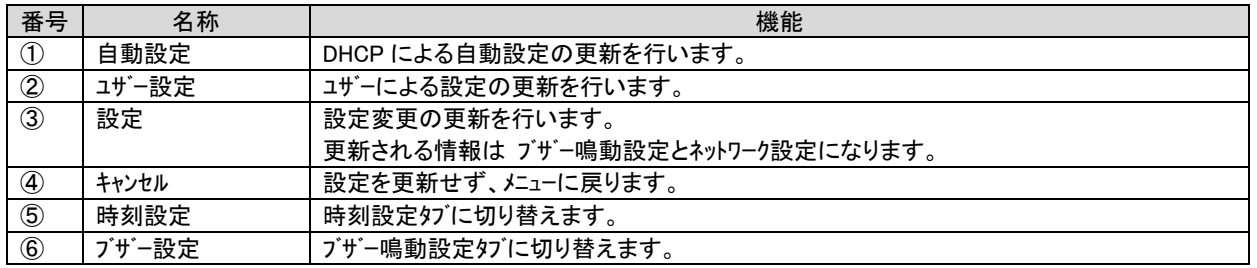

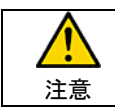

誤った設定でネットワークに接続しますとネットワークに障害を与えますので、ネットワークの接続に際しては 接続するネットワークの管理者にご相談ください。

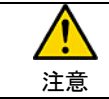

ネットワーク設定は接続するネットワークに応じた設定が必要となりますので、装置をネットワークに接続する 際は、接続するネットワークの管理者にご相談ください。

### 7.4. メンテナンス

 メンテナンス画面では測定データの管理(ファイル転送、ファイル削除、エクスポート)および、装置保守機能(バージョンアップ、ディスクチェック、タッチパ ネル補正、装置再起動)を起動します。

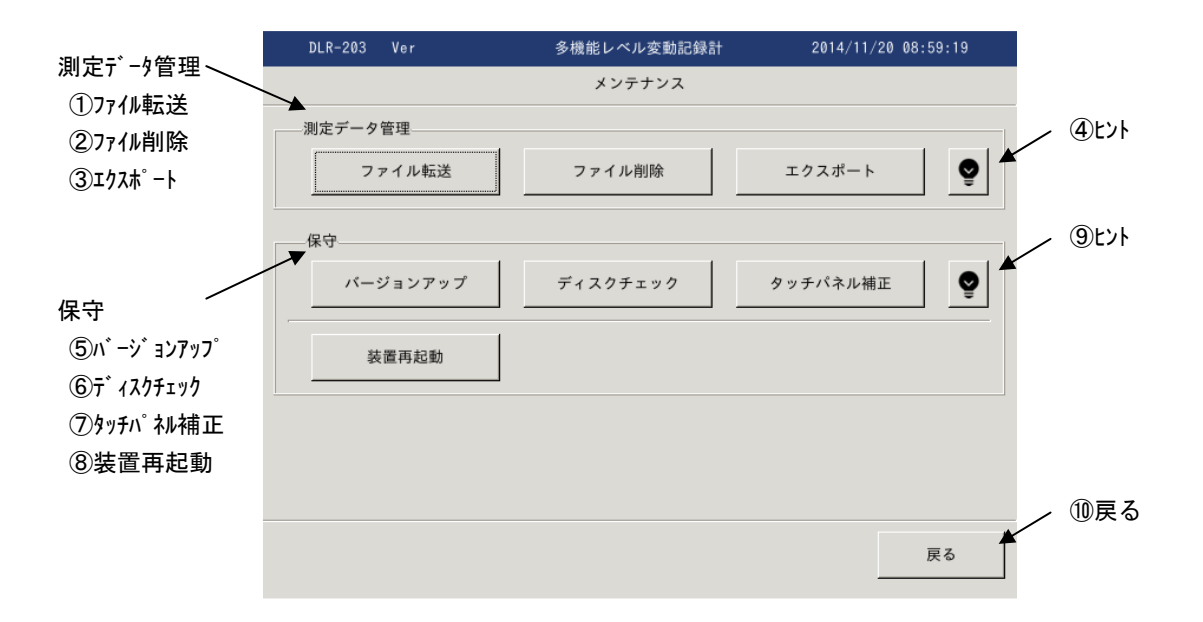

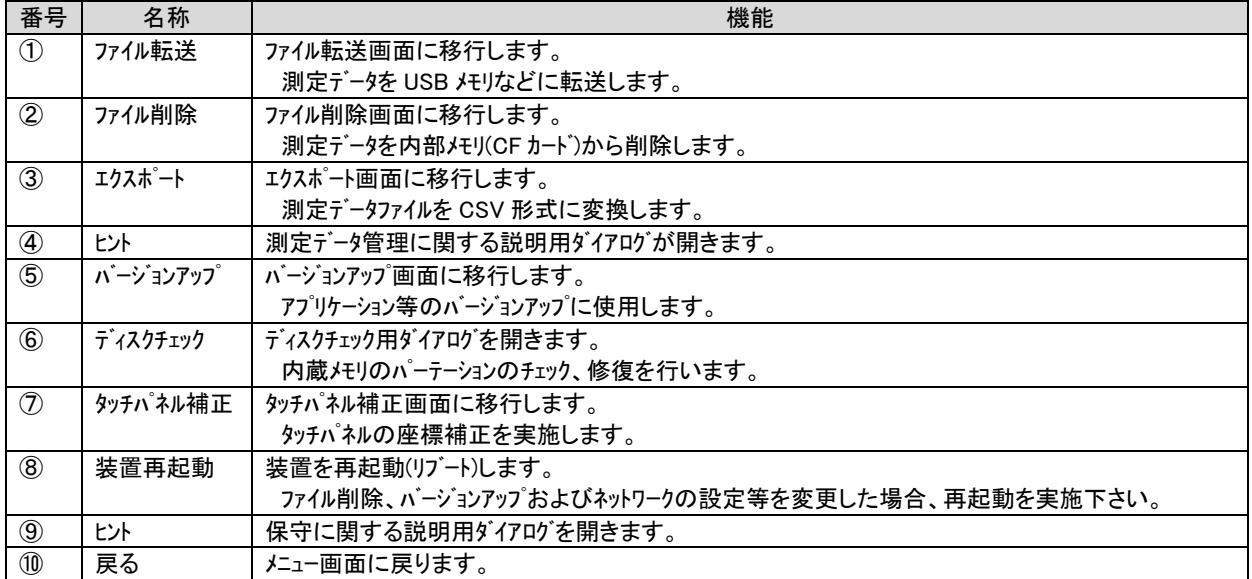

### 7.4.1. ファイル転送

本体に保存された測定データファイルを USB ポートに接続された USB メモリに転送します。

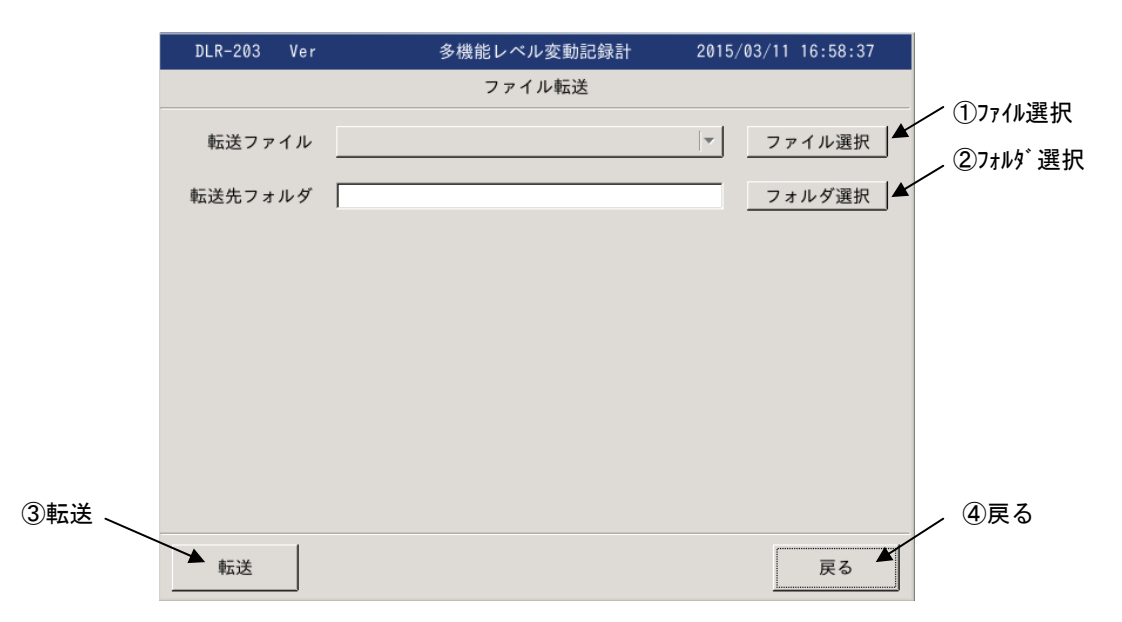

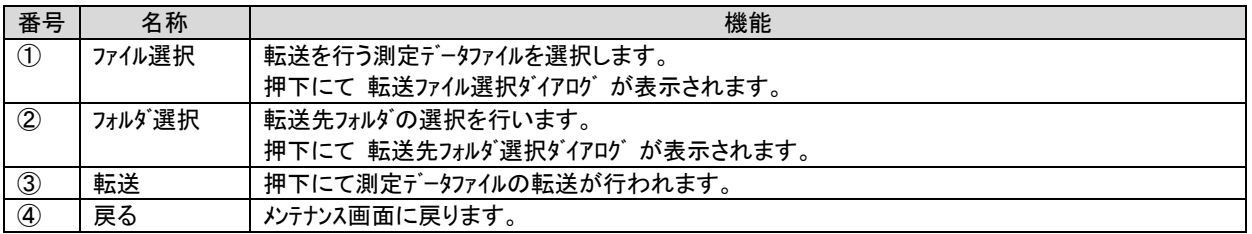

# 7.4.1.1. ファイル選択

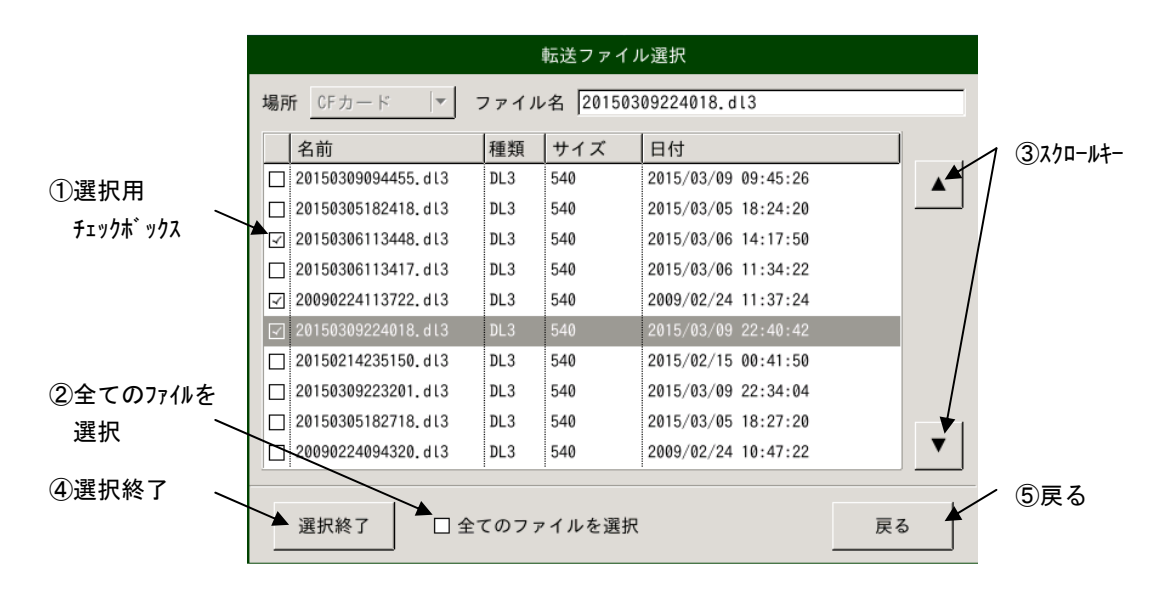

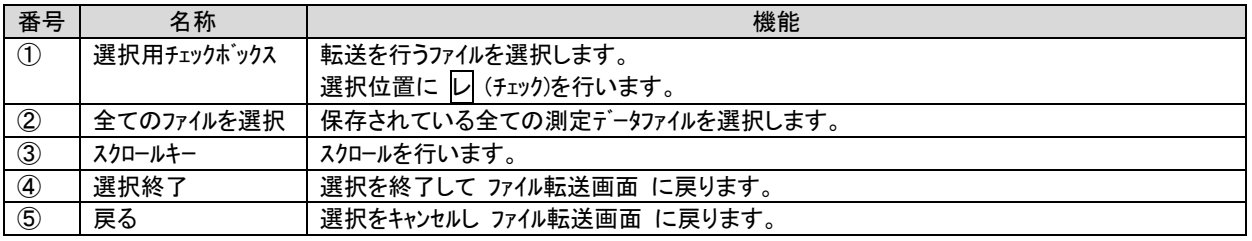

### 7.4.1.2. フォルダ選択

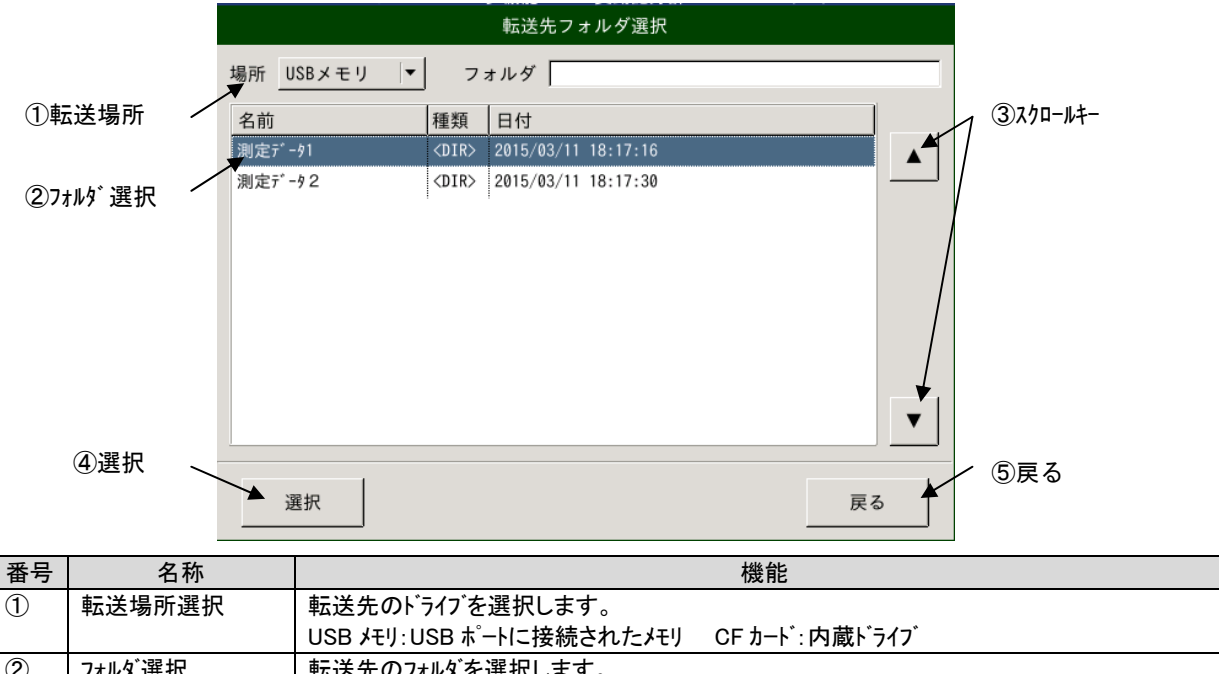

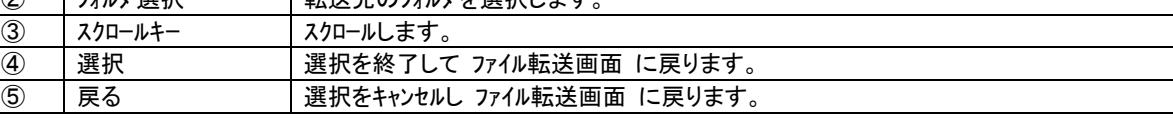

## 7.4.2. ファイル削除

本体に保存された測定データファイルの削除を行います。

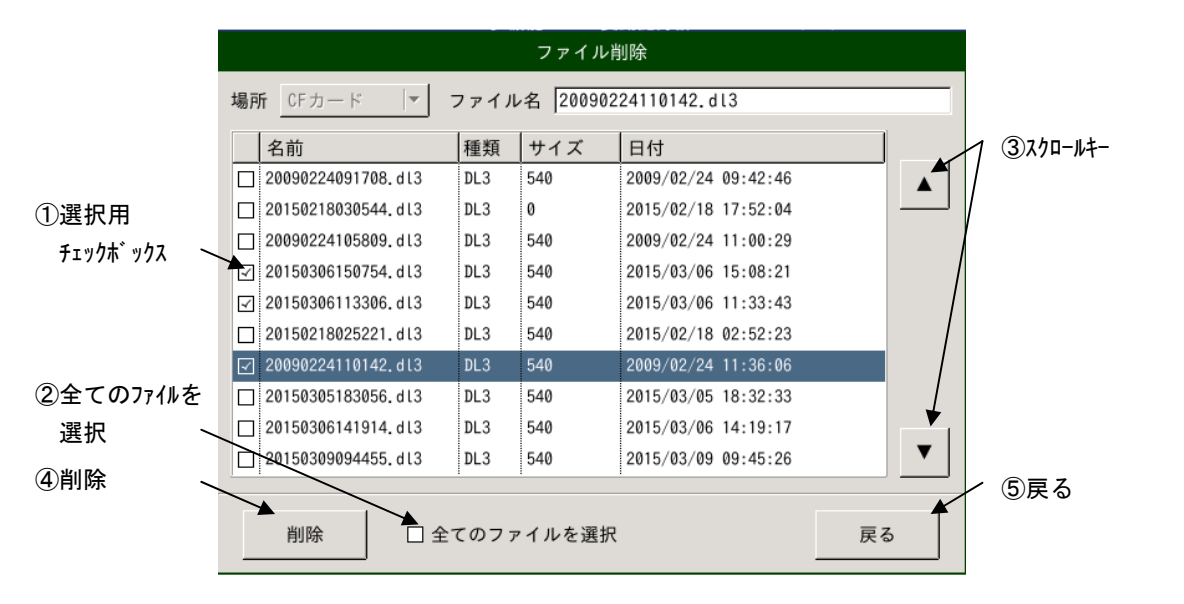

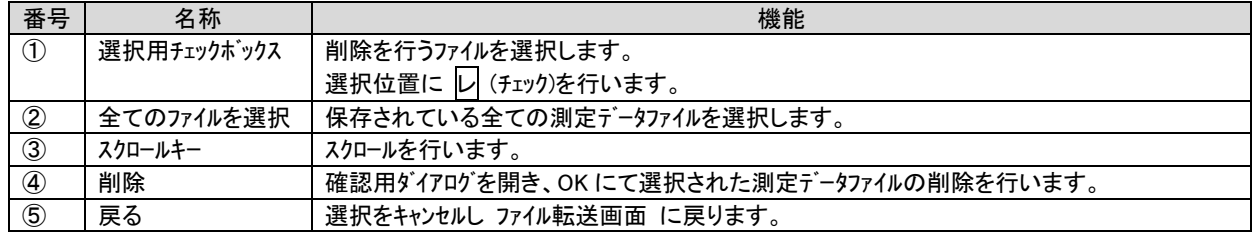

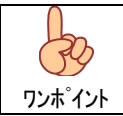

本体に保存されている測定データファイルは定期的に USB メモリ等に転送し、削除する様にして下さい。

## 7.4.3. エクスポート

本体に保存されている測定データファイルを CSV 形式ファイルに変換します。

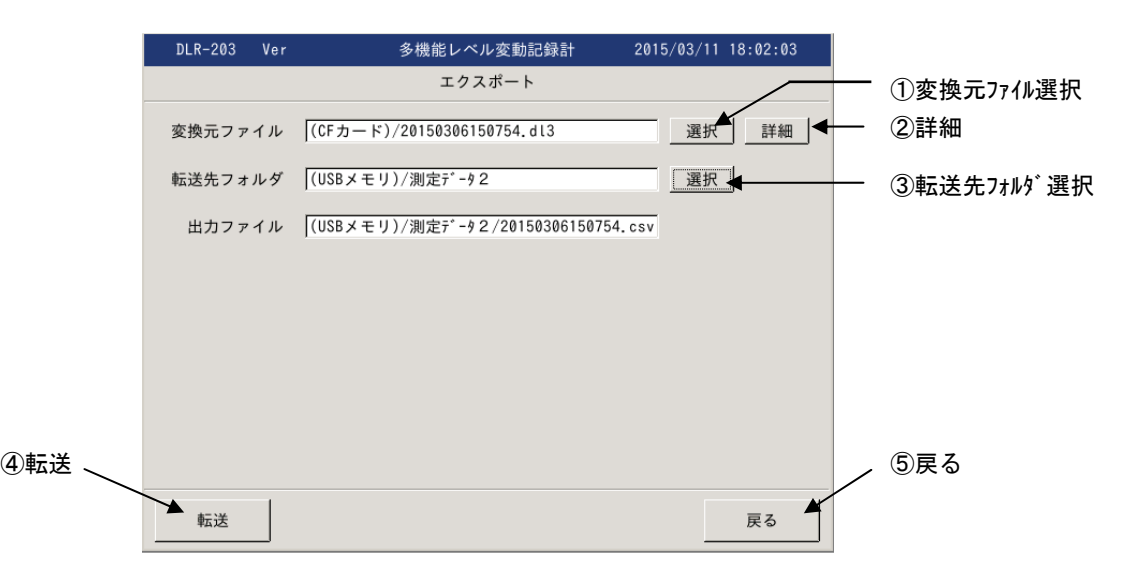

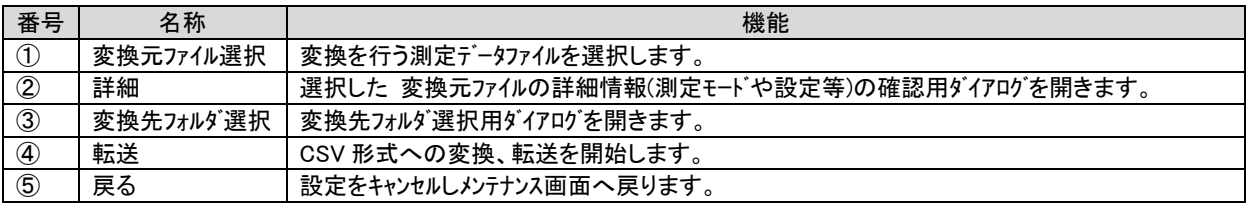

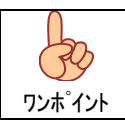

本体に保存されている測定データフィルを表計算ソフト等で編集する場合そのままでは開くことはできません。エクス ポート機能を使用し CSV 形式ファイルに変換してから表計算ソフト等で読込し編集してください。

# 7.4.3.1. 変換元ファイル選択

変換を行うファイルを選択します。

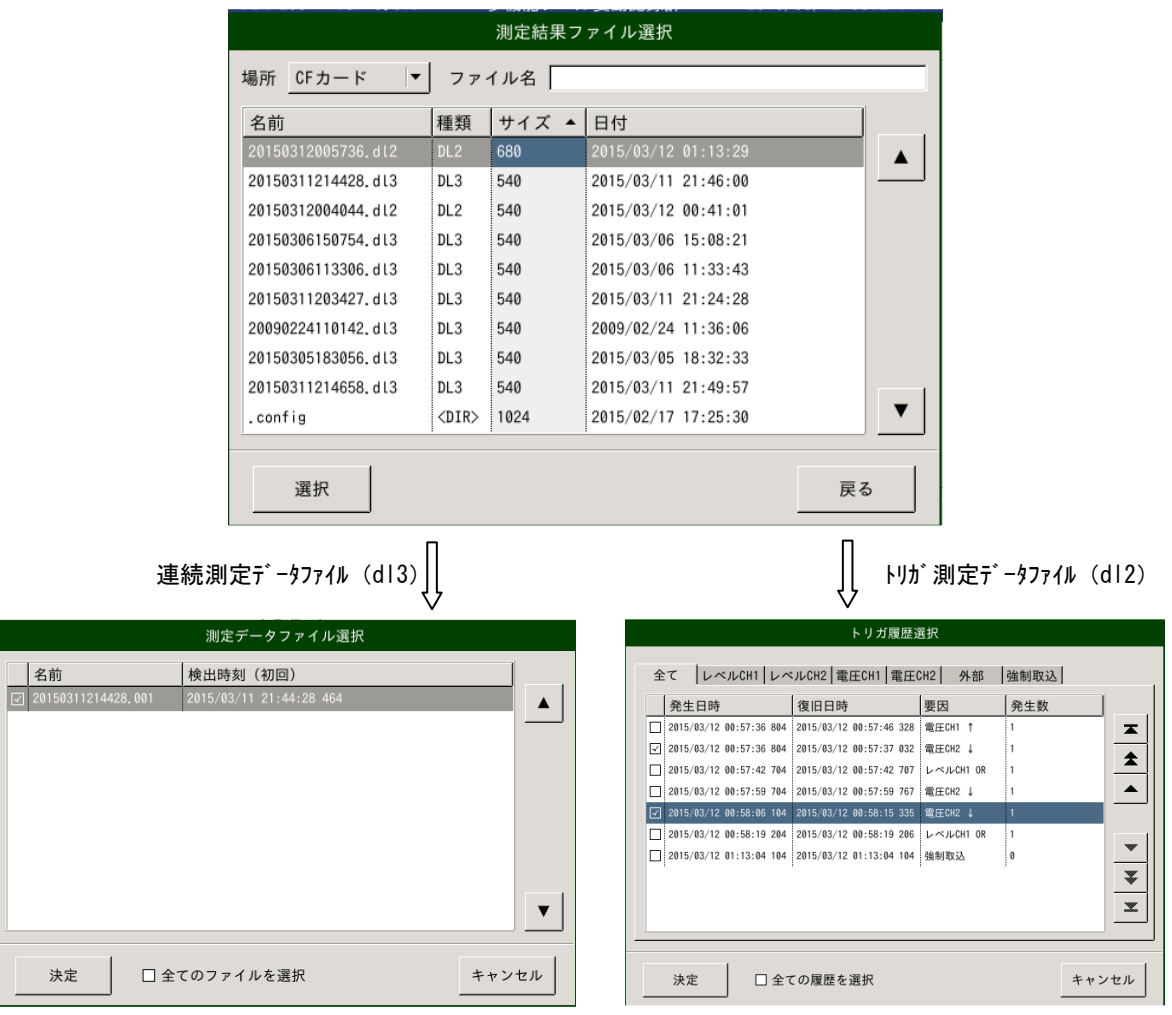

連続測定データファイルは 30,000 データ毎に分割されてい ますので、検出時刻=データの先頭時間を参考にデータ の選択を行い 決定 キー押下にて確定してください。

□全てのファイルを選択 にレ(チェック)を行いますと、 全データが選択されます。

トリガ測定データファイルはトリガ毎に分割されていますの で、変換を行うトリガ履歴の選択を行い 決定 キー押下 にて確定してください。

□全てのファイルを選択 にレ(チェック)を行いますと、 全データが選択されます。

 $\rightarrow$ 

# 7.4.3.2. 詳細

エクスポート(CSV 変換)を行う測定データファイルの詳細情報を表示します。

## 【連続測定ファイル の詳細情報】 【トリガ測定ファイル の詳細情報】

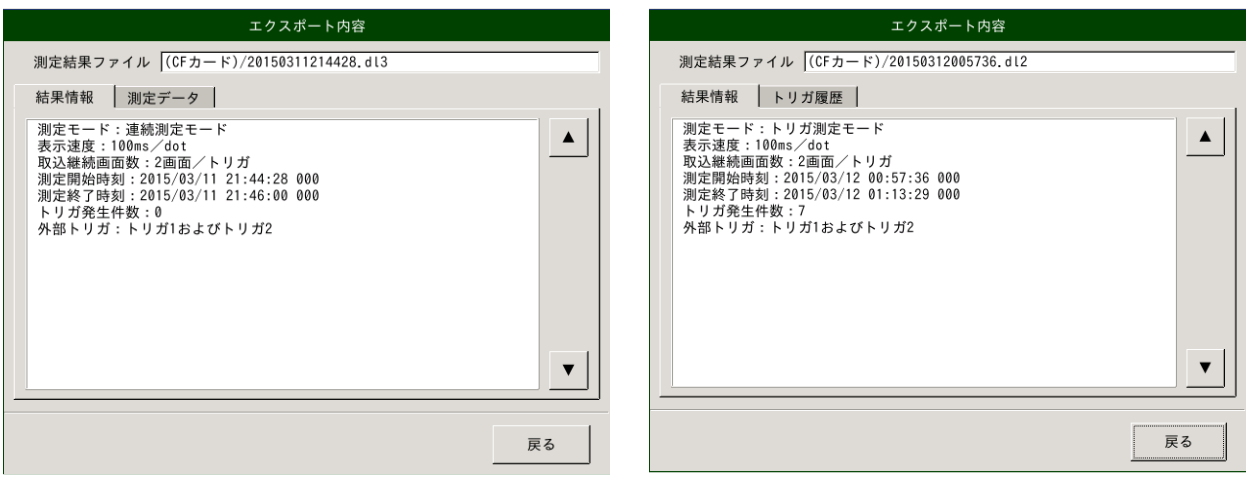

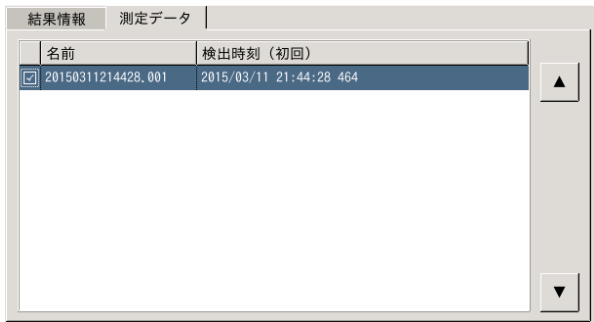

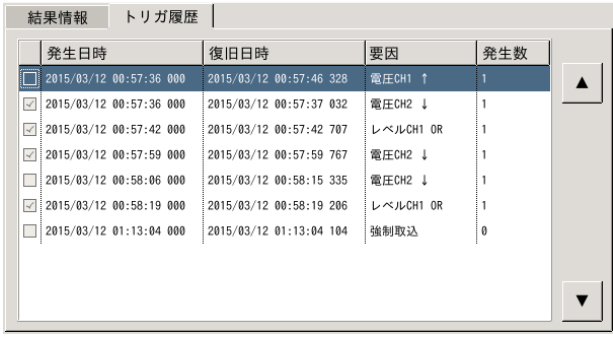

### 7.4.3.3. 転送先フォルダ選択

 エクスポート(CSV 変換)後のデータの保存フォルダを設定します。 USB ポートに接続した USB メモリに転送可能ですので、USB メモリの転送しパソコンの表計算ソフト等で処理してください。

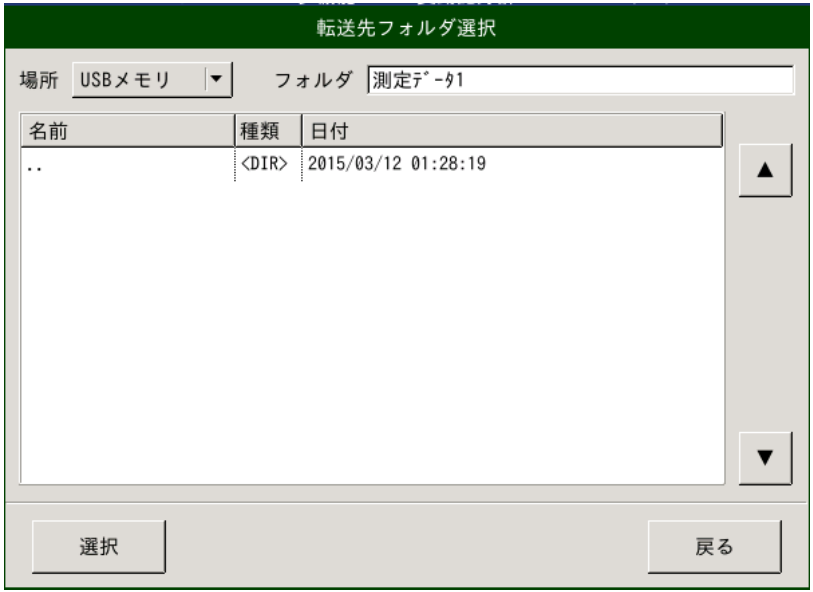

### 7.4.4. 保守機能

装置の保守の為の機能です。

## 7.4.4.1. バージョンアップ

アプリケーションのバージョンアップの際に使用します。

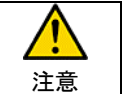

アプリケーションのバージョンアップが必要になった場合、弊社よりバージョンアップファイルの提供と手順の案内を させて頂きます。

## 7.4.4.2. ディスクチェック

内蔵ディスク(CF カード)のチェックを行います。

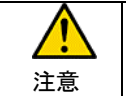

チェック中は、測定データの退避等を行いファイルシステムの再構築が行われます。 完了まで電源を切らない様に注意願います。

### 7.4.4.3. タッチパネル補正

 タッチパネルの座標補正を行います。 起動後表示される赤十字の中点を4カ所押下し座標の補正を行います。

### 7.4.4.4. 装置再起動

 アプリケーションの再起動を行います。 各種メンテナンス実施後、再起動を行ってください。

# 7.5. チャネル設定

測定設定を行います。

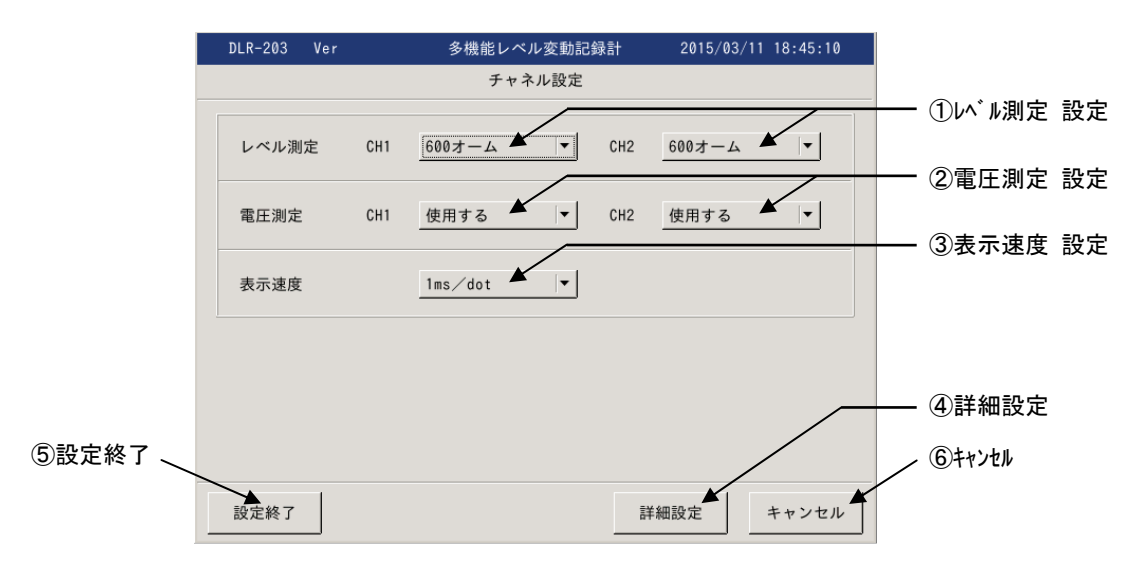

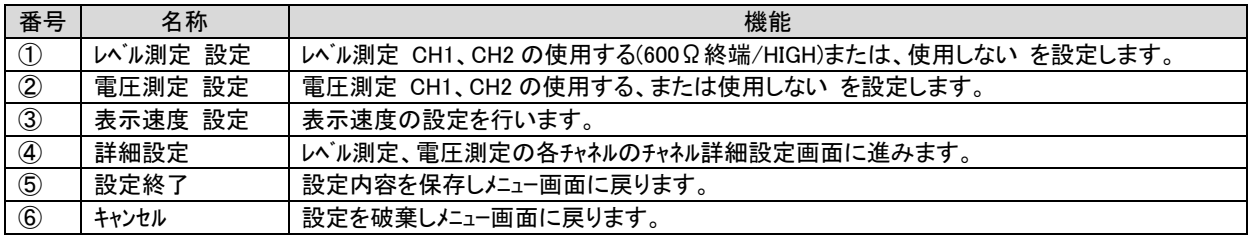

### 7.5.1. チャネル詳細設定

測定チャネルのレンジ幅、測定範囲および、コメントを設定します。

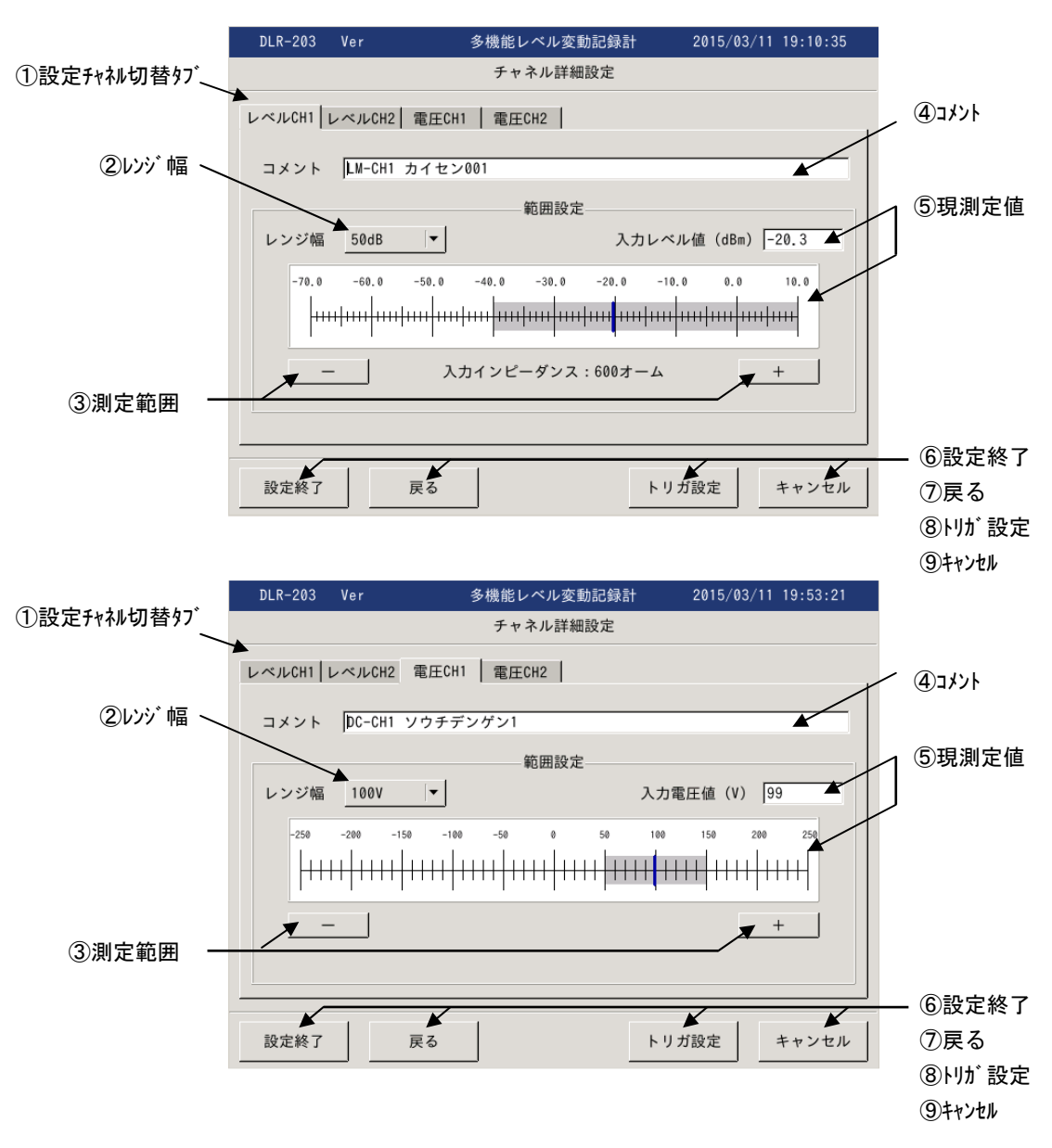

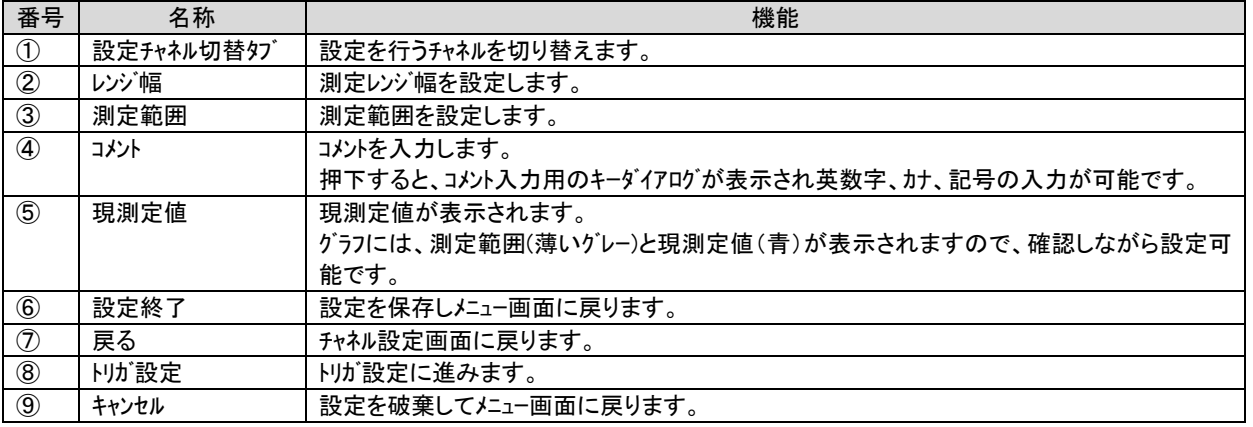

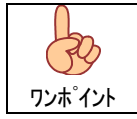

コメントは測定データファイルに保存されますので、後でデータを確認する際に判りやすい内容での入力をお勧めしま す。

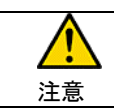

測定範囲外の現測定値は、各測定レンジの上限、下限までしか測定値として表示できませんので 測定範囲を変更し、測定範囲内である事を確認の上設定してください。

# 7.5.2. トリガ設定

トリガ条件を設定します。

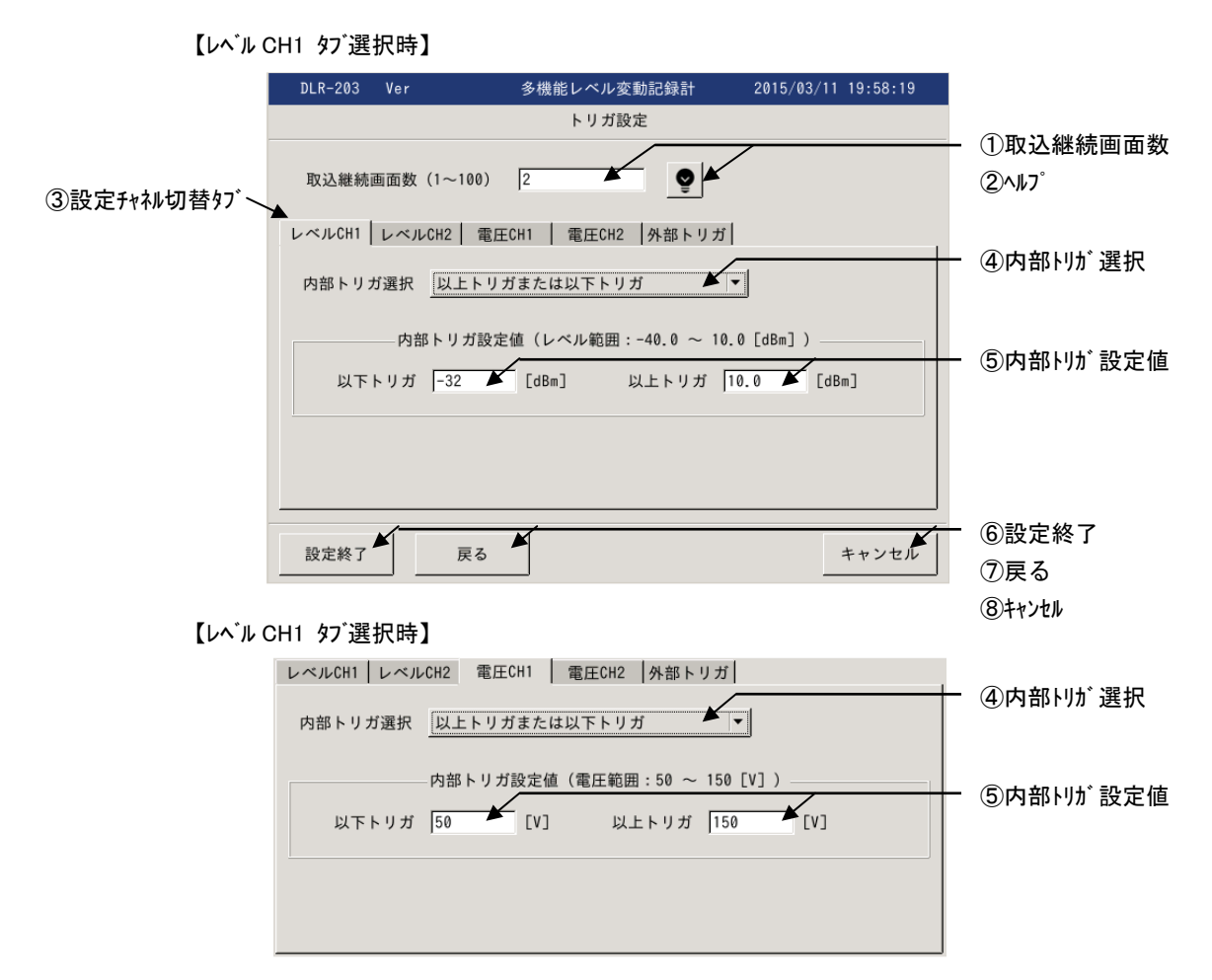

### 【外部トリガ タブ選択時】

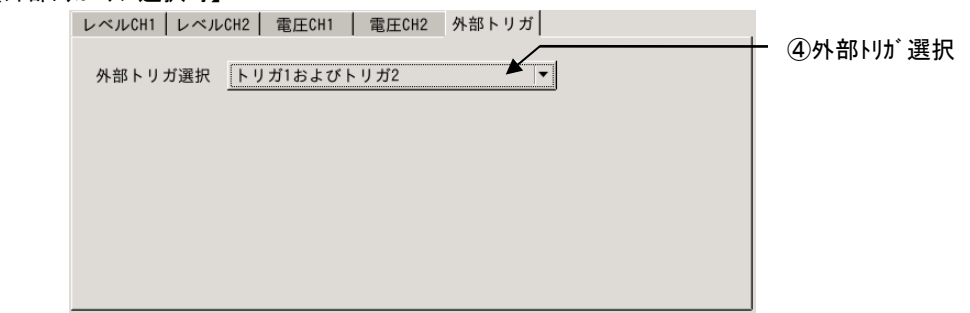

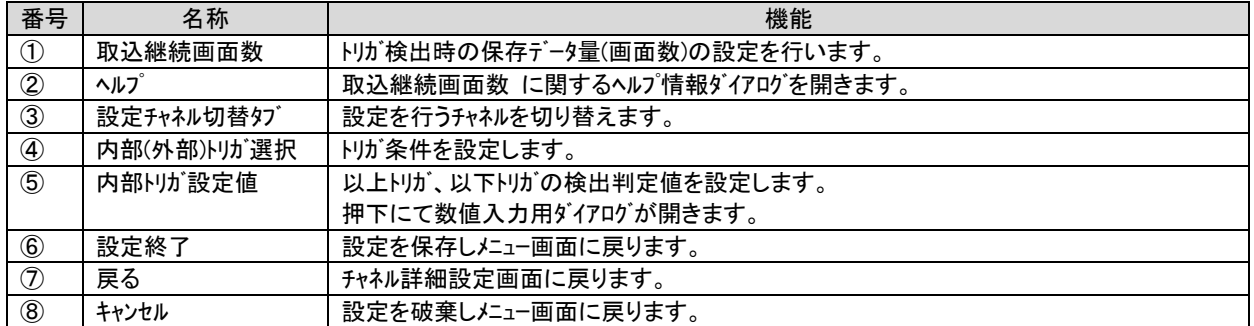

### 8. 測定

#### 8.1. 連続測定

測定開始から、測定停止まで連続して測定し、測定データを記録します。

### 8.1.1. 測定開始

メニュー画面から 連続測定 を押下しますと、連続測定画面となります。

開始キー押下にて連続測定を開始します。測定開始時の日付時刻情報を元に自動的に保存ファイルが生成されます。

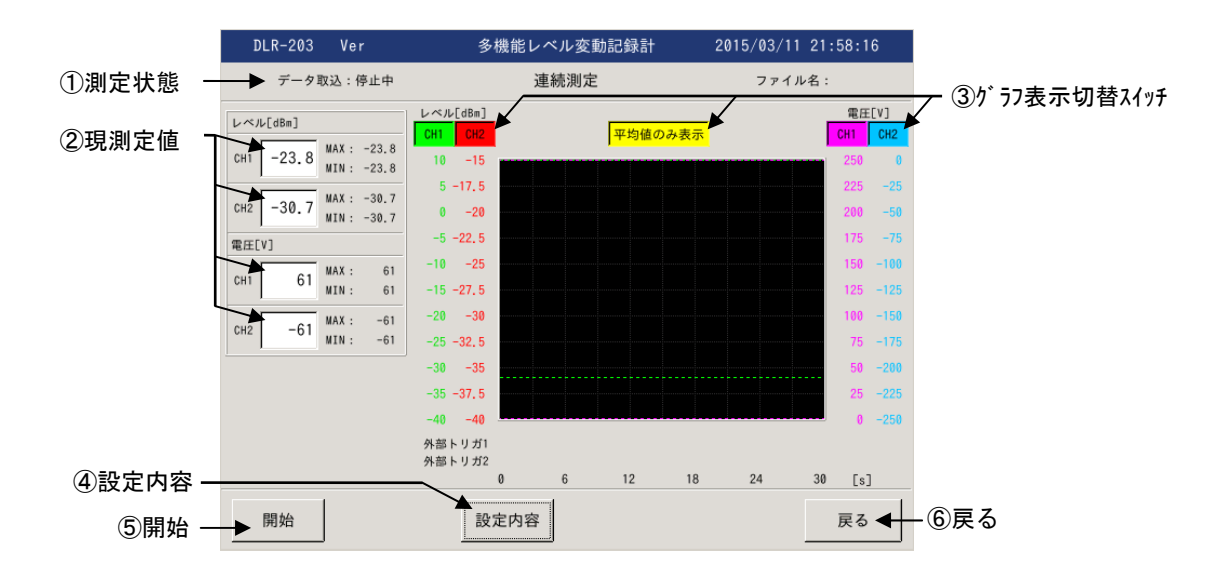

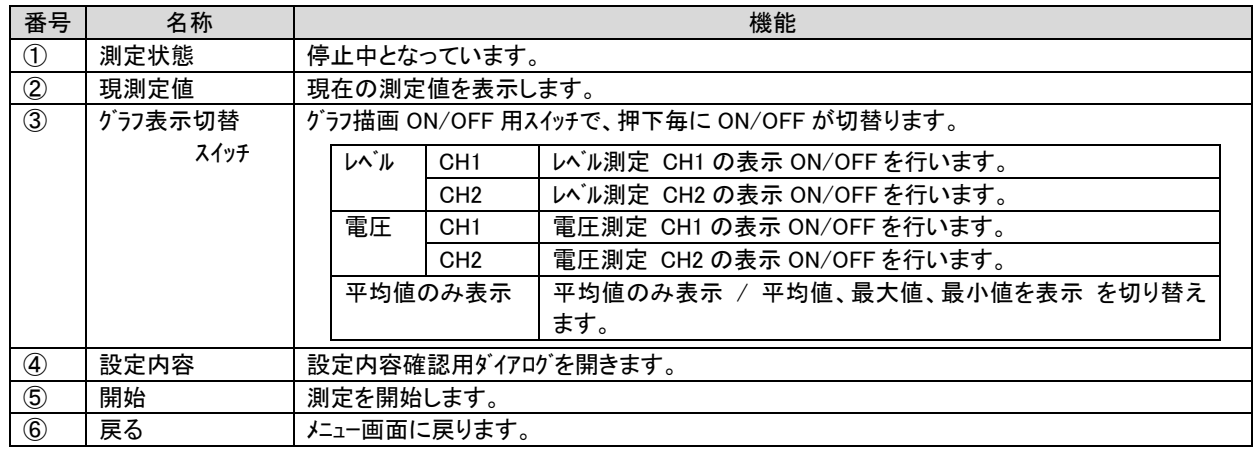

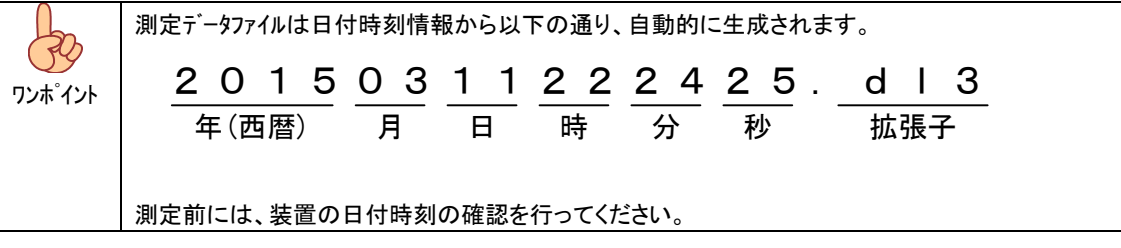

### 8.1.1. 測定中

測定を開始しますと、表示速度毎に測定データの集計を行い、グラフ描画および測定データの保存を行います。

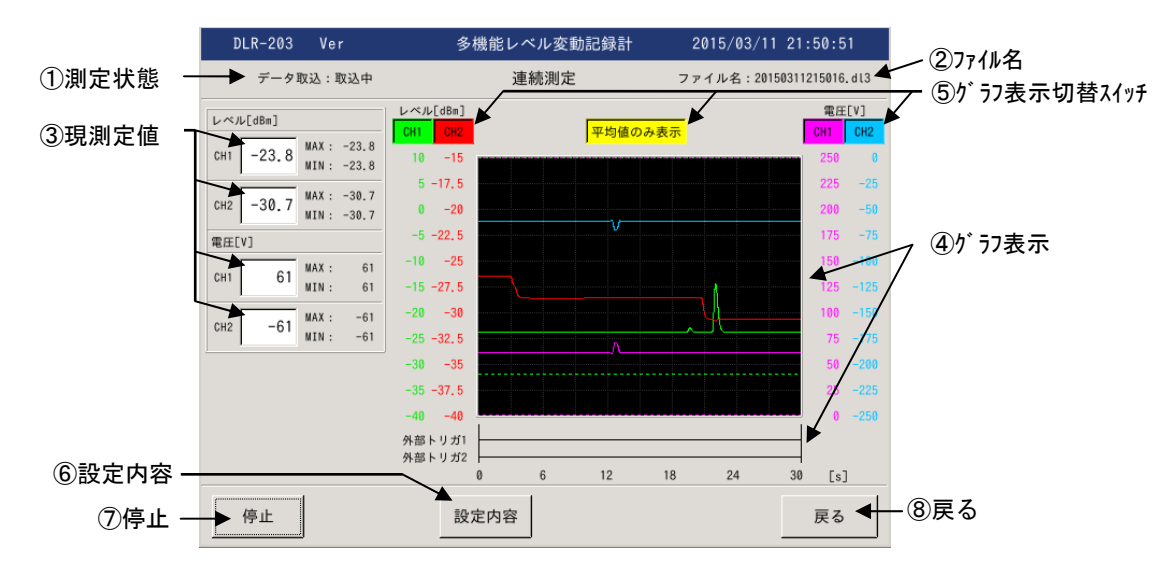

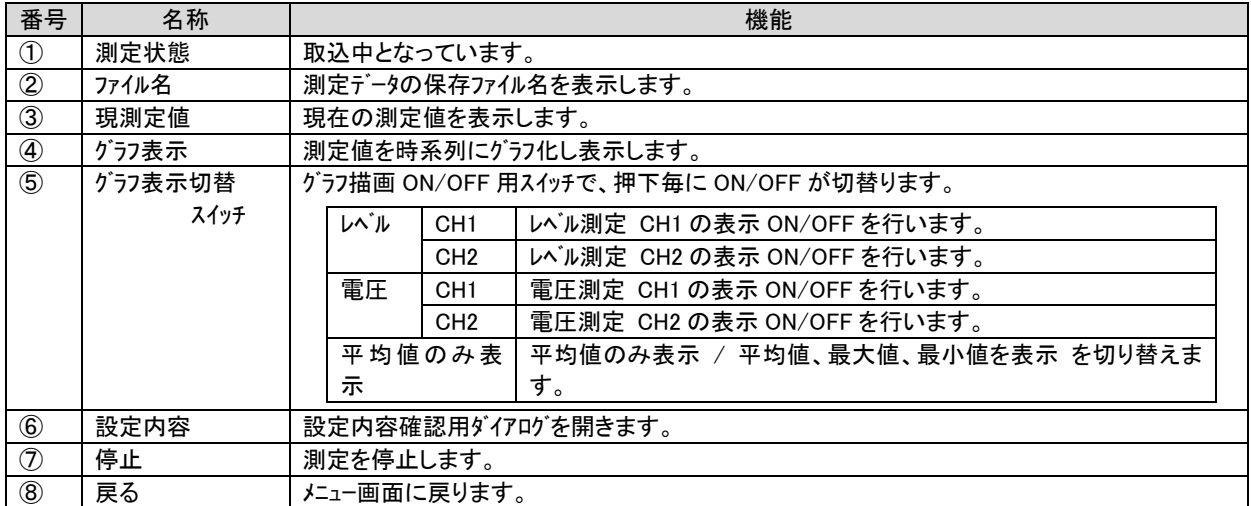

## 8.1.2. 測定停止

停止押下にて測定を停止し、測定していたデータを表示します。

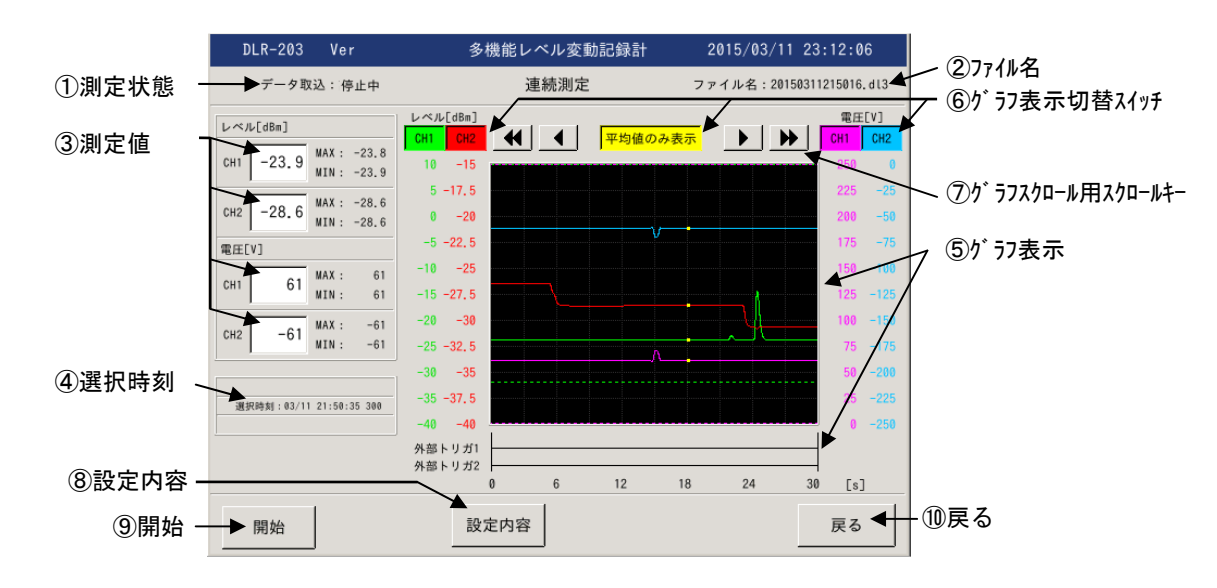

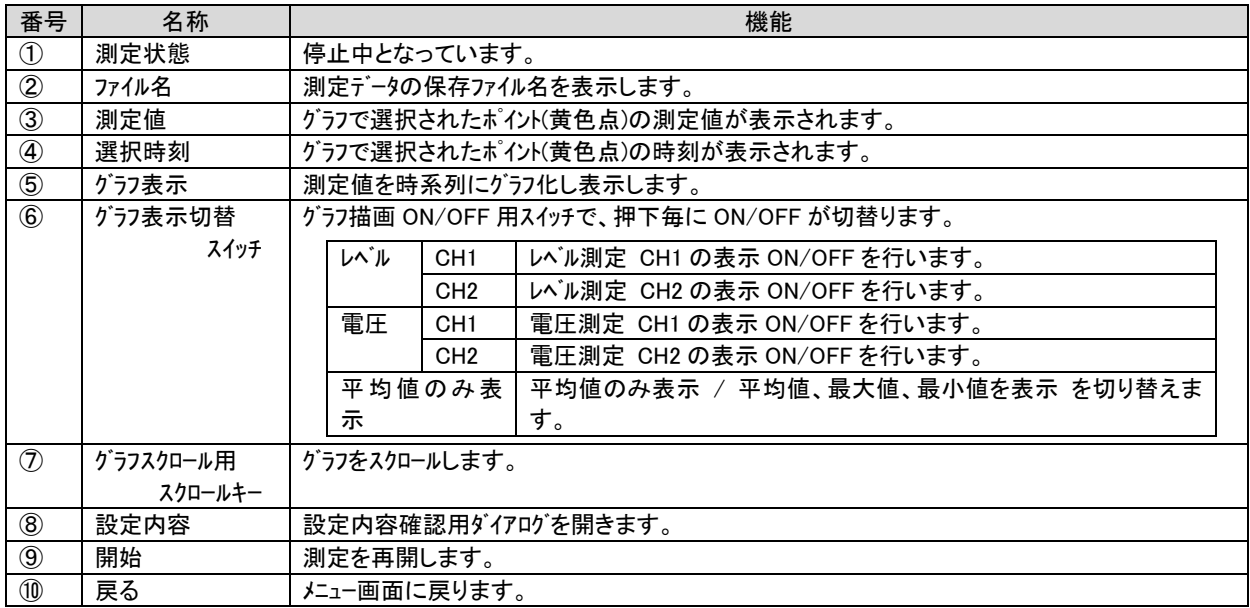

## 8.2. トリガ測定

設定されたトリガ条件検出時の測定データのみを保存します。

### 8.2.1. 測定開始

メニュー画面から トリガ測定 を押下しますと、トリガ測定画面となります。

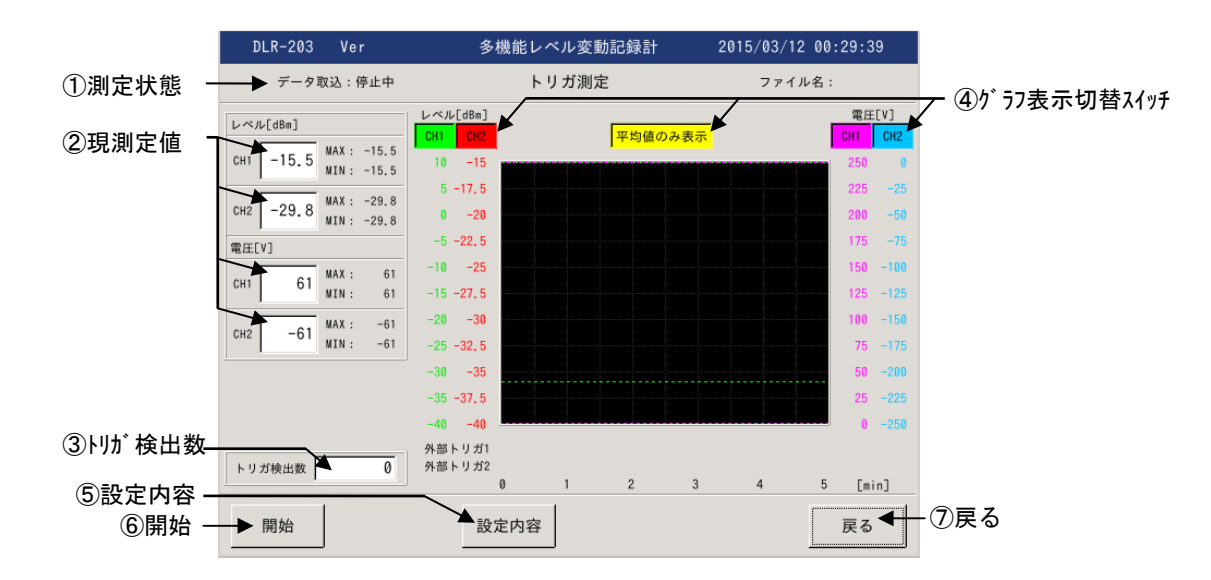

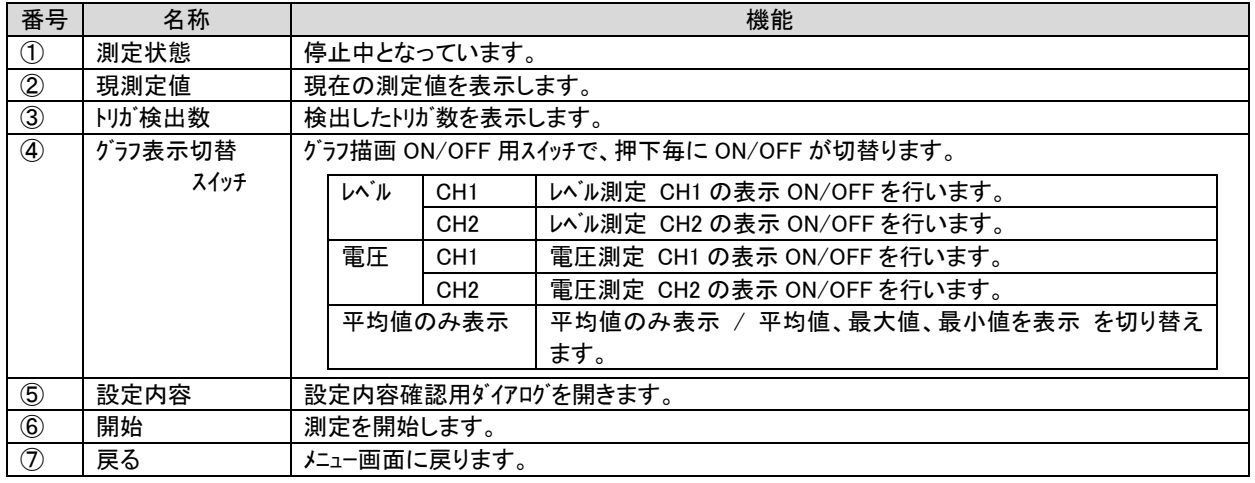

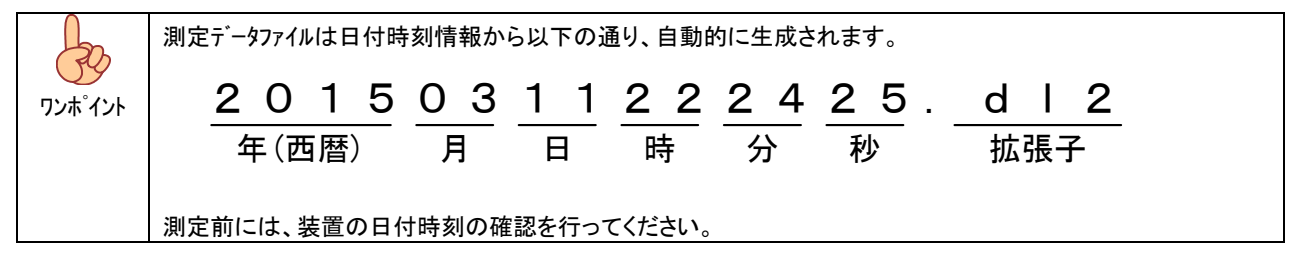

### 8.2.2. 測定中

 測定を開始しますと、表示速度毎に測定データの集計を行い、トリガ条件を検出するとトリガ履歴の計数処理、および検出時の 測定データの保存を行います。

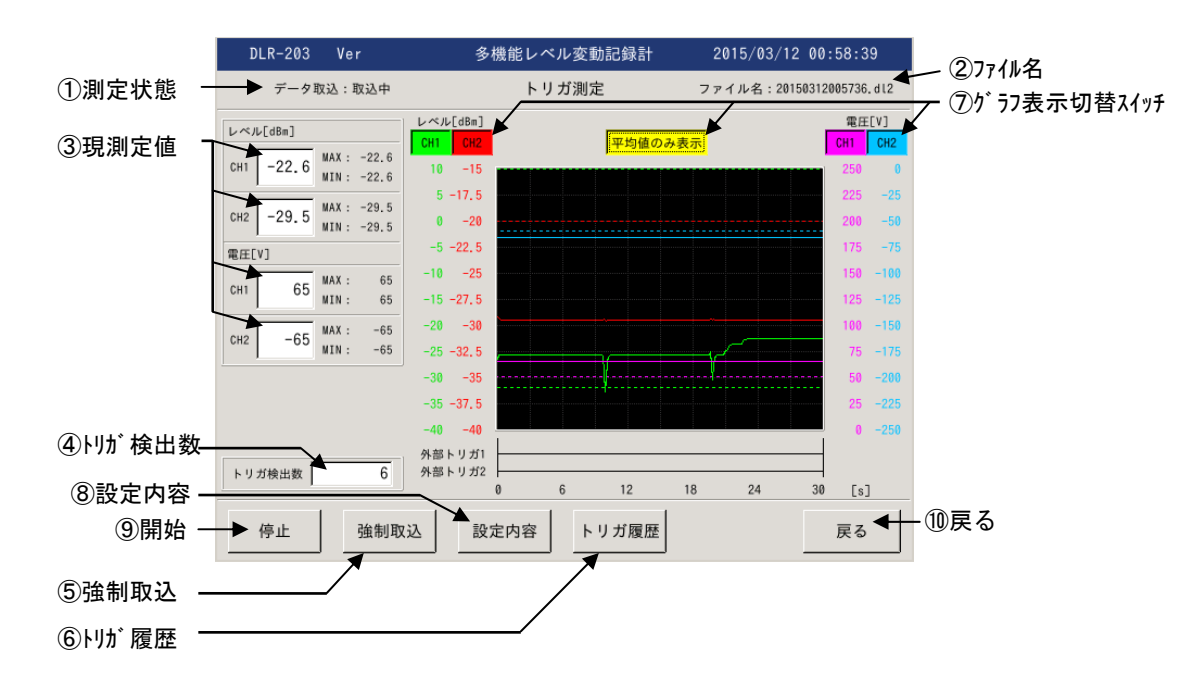

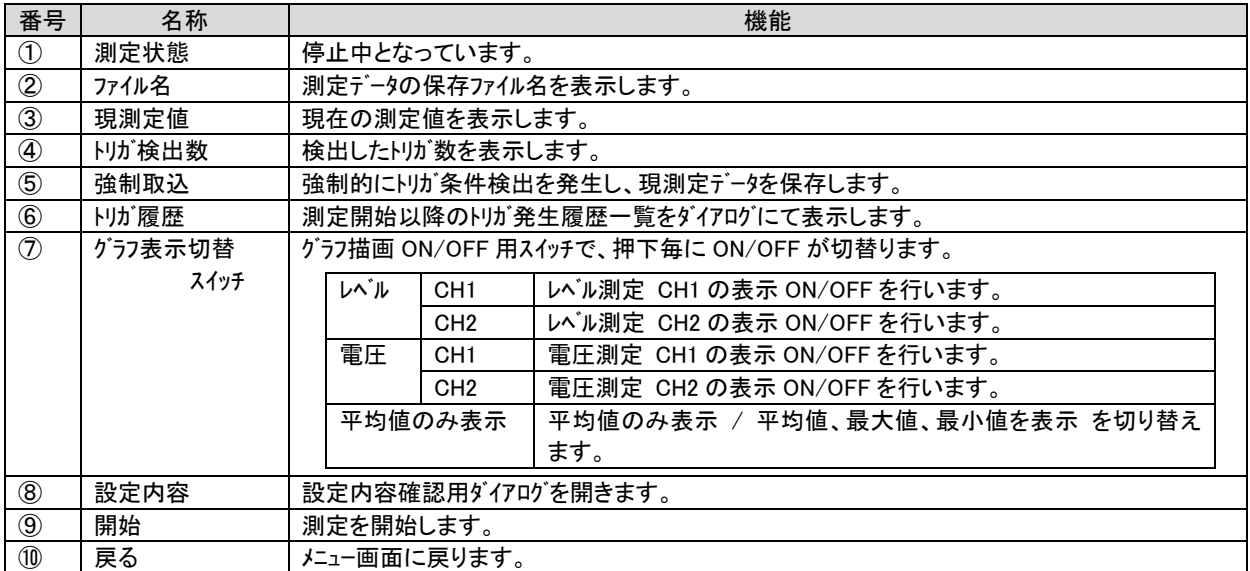

## 8.2.1. 測定停止

停止押下にて測定を停止し、測定していたデータを表示します。

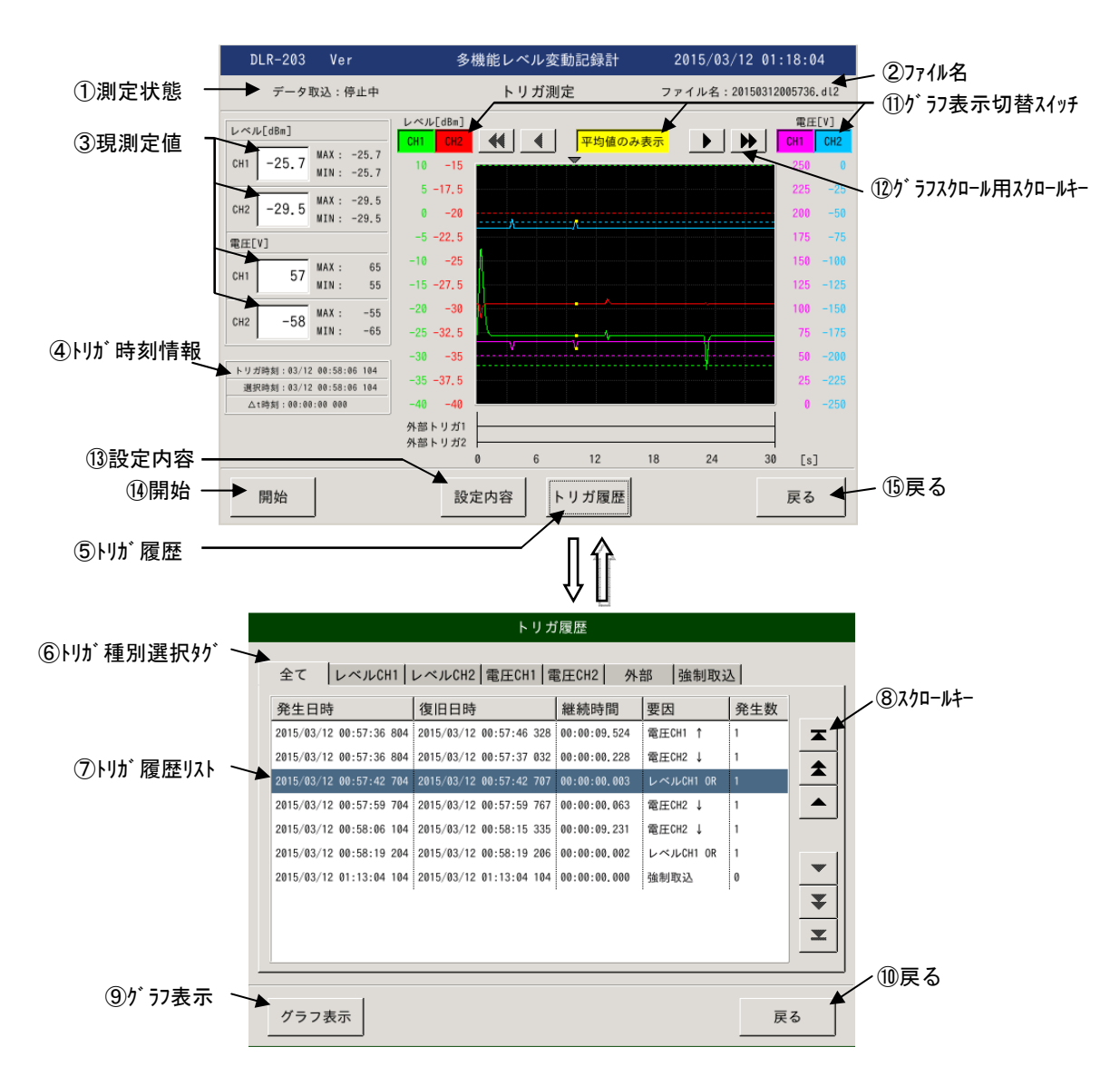

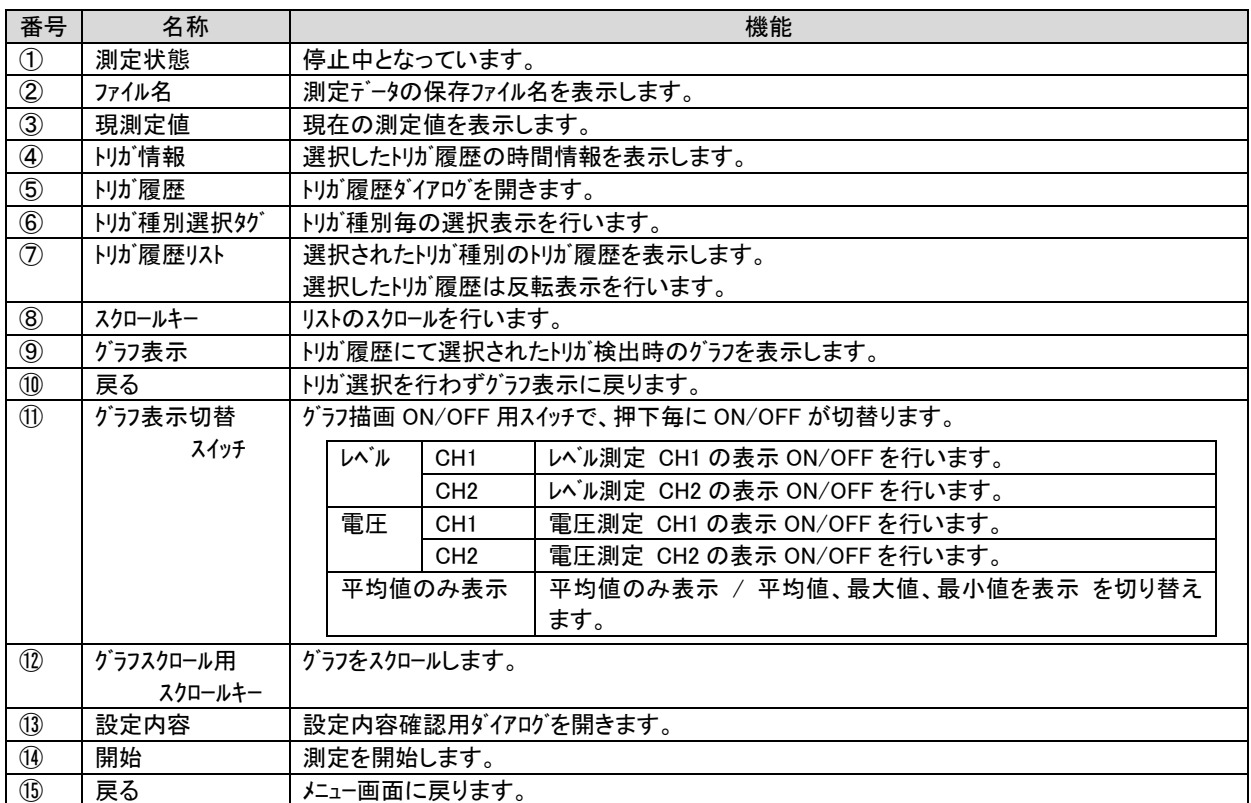

### 8.3. ファイル読込

保存された測定データファイルを読込表示します。

 メニュー画面からファイル読込み押下にてファイル選択ダイアログが表示されます、ファイルを選択し読込にて測定データのグラフ表示を 行います。

測定データ読込後の表示内容、操作は 各測定の停止時の操作と同一です。

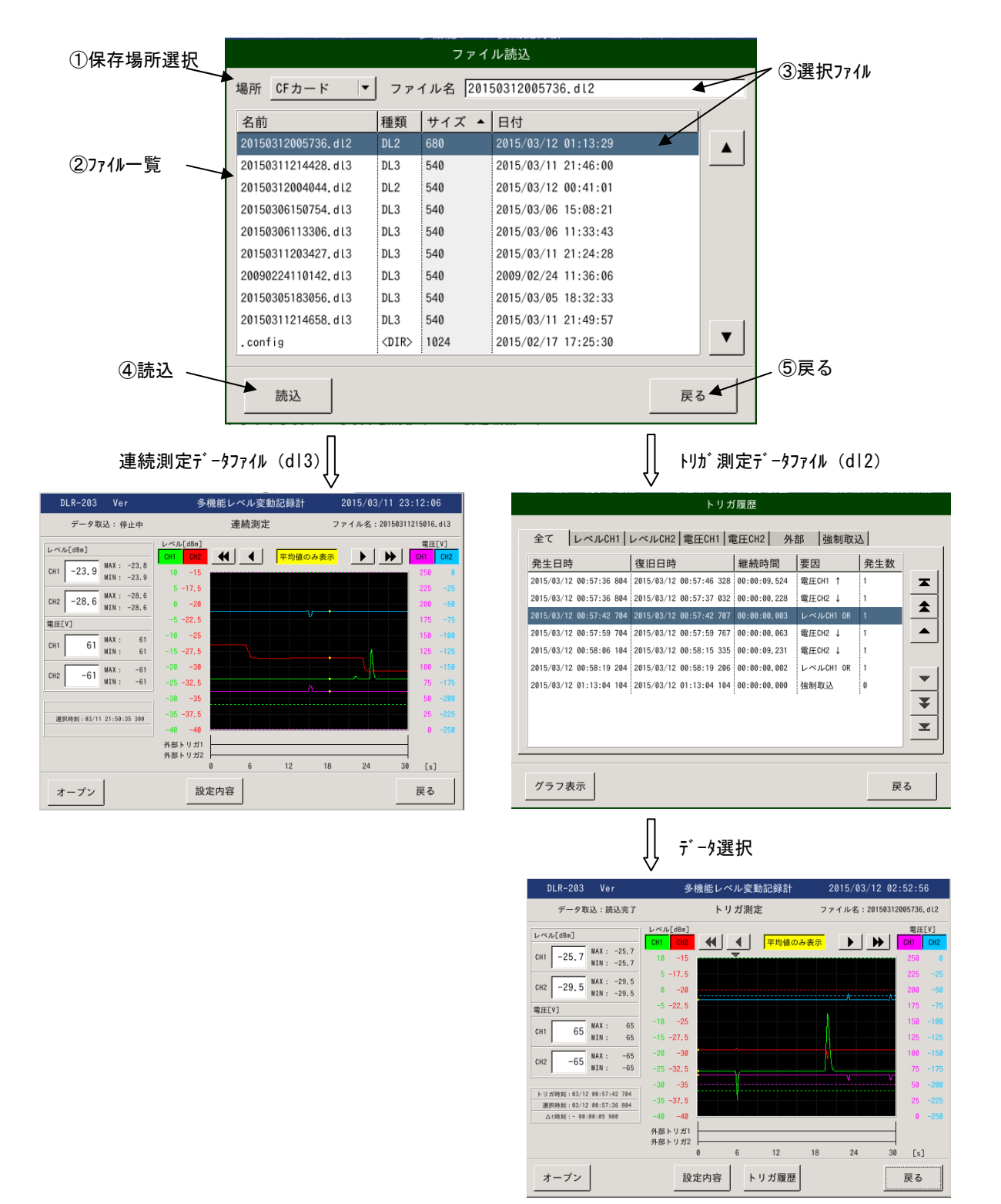

#### 9. リモート (ネットワーク接続)

 本装置は内蔵LANポートによるネットワーク接続機能を有しており、ネットワーク経由または直接パソコンと接続する事で制御および、測定 データの収集が可能となります。

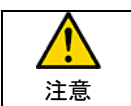

誤った設定でネットワークに接続しますと、ネットワークに障害を与える可能性があります。 ネットワークへの接続に際しては、必ず接続するネットワークの管理者にご相談ください。

#### 9.1. パソコンと接続する事で可能となる機能

- (1) 装置設定 (ネットワーク設定を除く)
- (2) 測定設定 (入力インピーダンスや表示速度等の各種測定設定)
- (3) 測定開始/停止 および、測定状態の確認
- (4) 測定データの取得 (装置内蔵メモリに保存された測定データをパソコンに転送可能)

#### 9.2. パソコンとの接続方法

#### 9.2.1. 社内ネットワーク(公衆ネットワーク)への接続方法

接続するネットワークに応じ、IPアドレスの取得方法(DHCP/固定IP)等の設定を行って下さい。

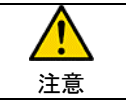

誤った設定でネットワークに接続しますと、ネットワークに障害を与える可能性があります。 ネットワークへの接続に際しては、必ず接続するネットワークの管理者にご相談ください。

### 9.2.2. パソコンとの直接接続方法

装置および、パソコンのネットワーク設定を行い接続可能な設定とします。

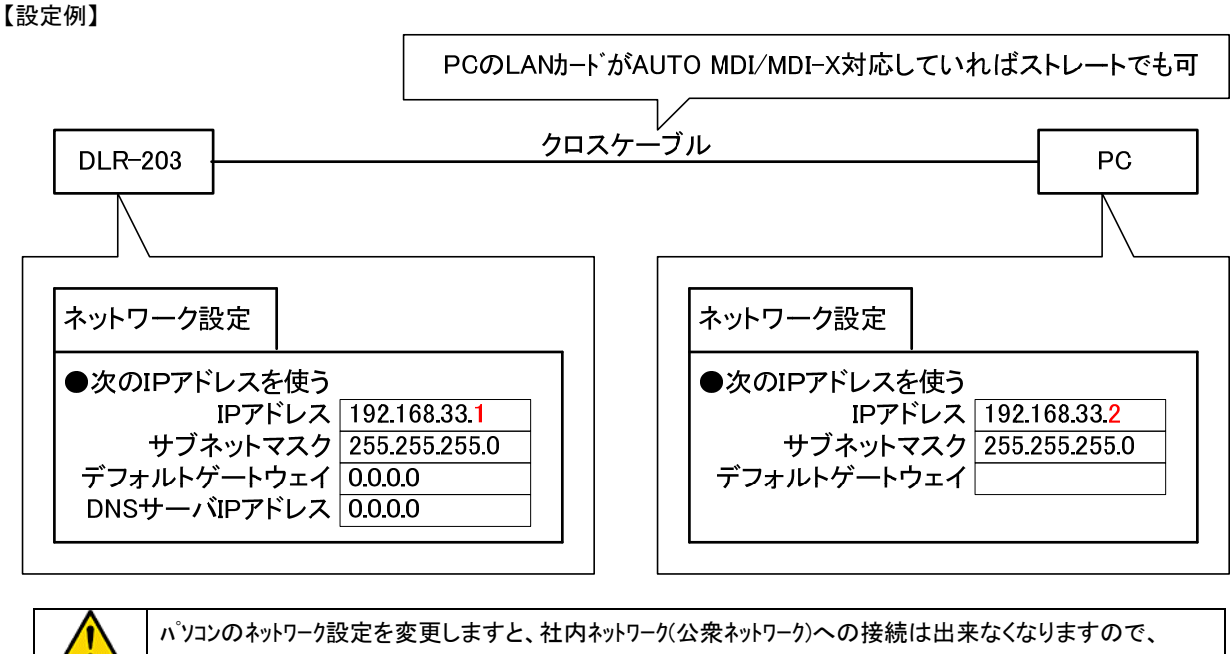

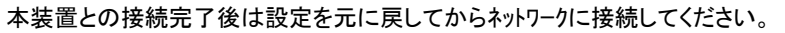

注意

## <パソコンのネットワーク設定例>

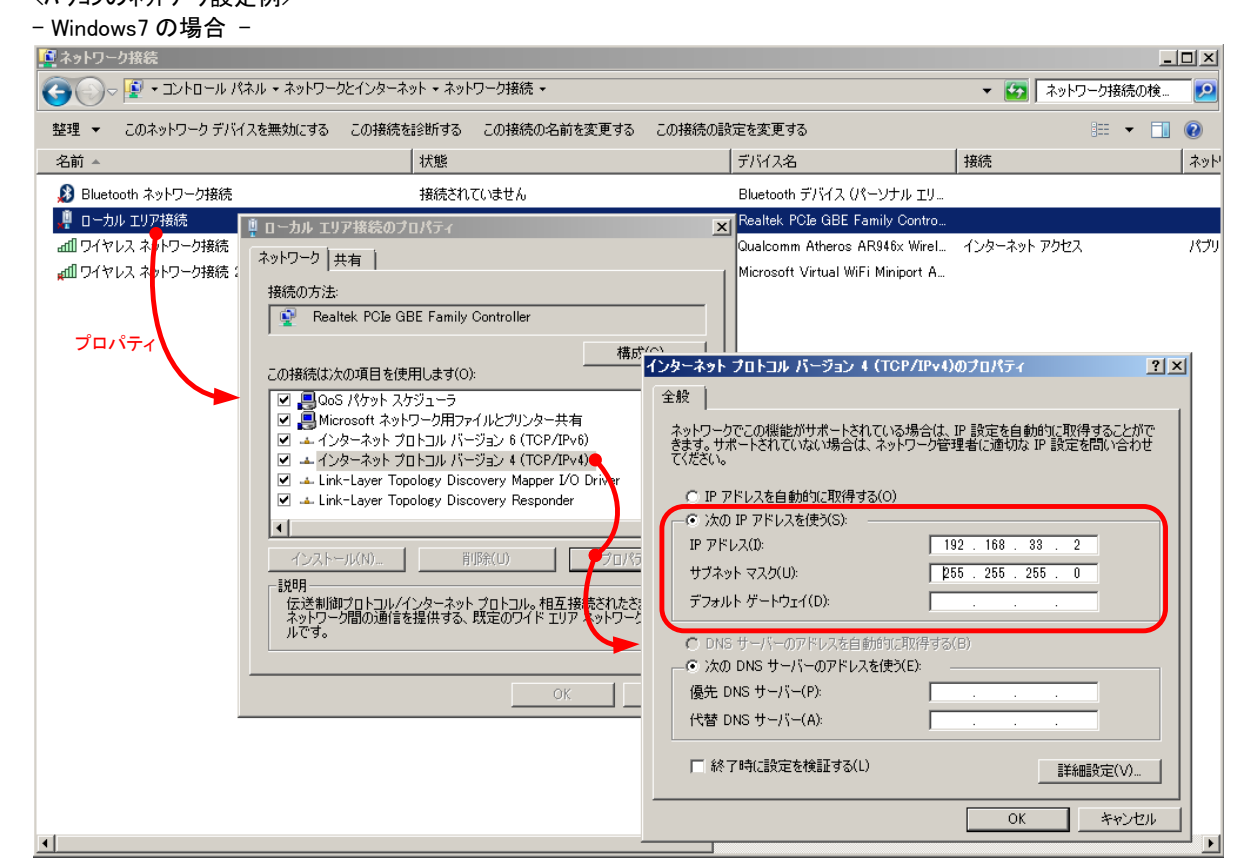

# - WindowsXP の場合-

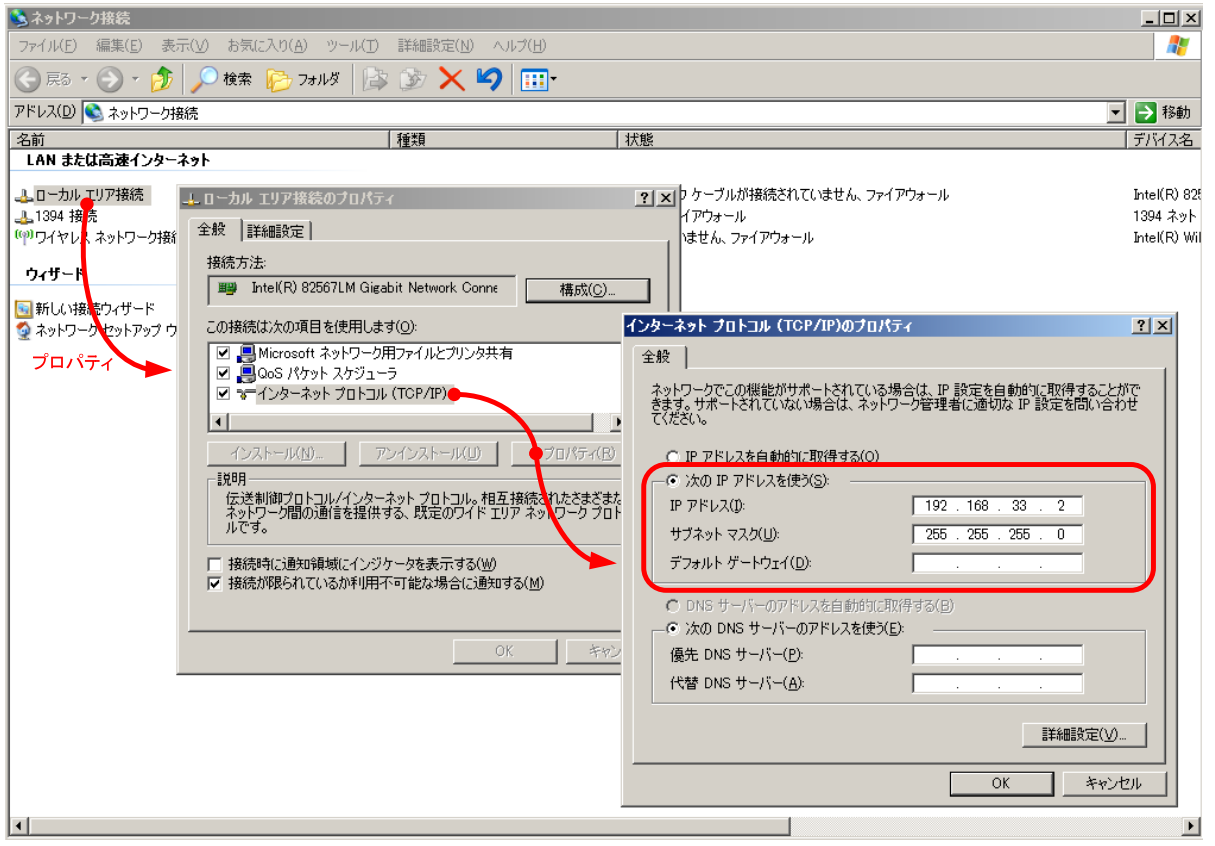

#### 9.3. パソコンからの遠隔制御

本装置は RDP(リモート・デスクトップ・プロトコル)を実装しており、RDP を使用してパソコンから制御を行います。

#### 9.3.1. リモート・デスクトップの起動

リモート・デスクトップは Windows 添付のアプリケーションで以下の手順で起動します。

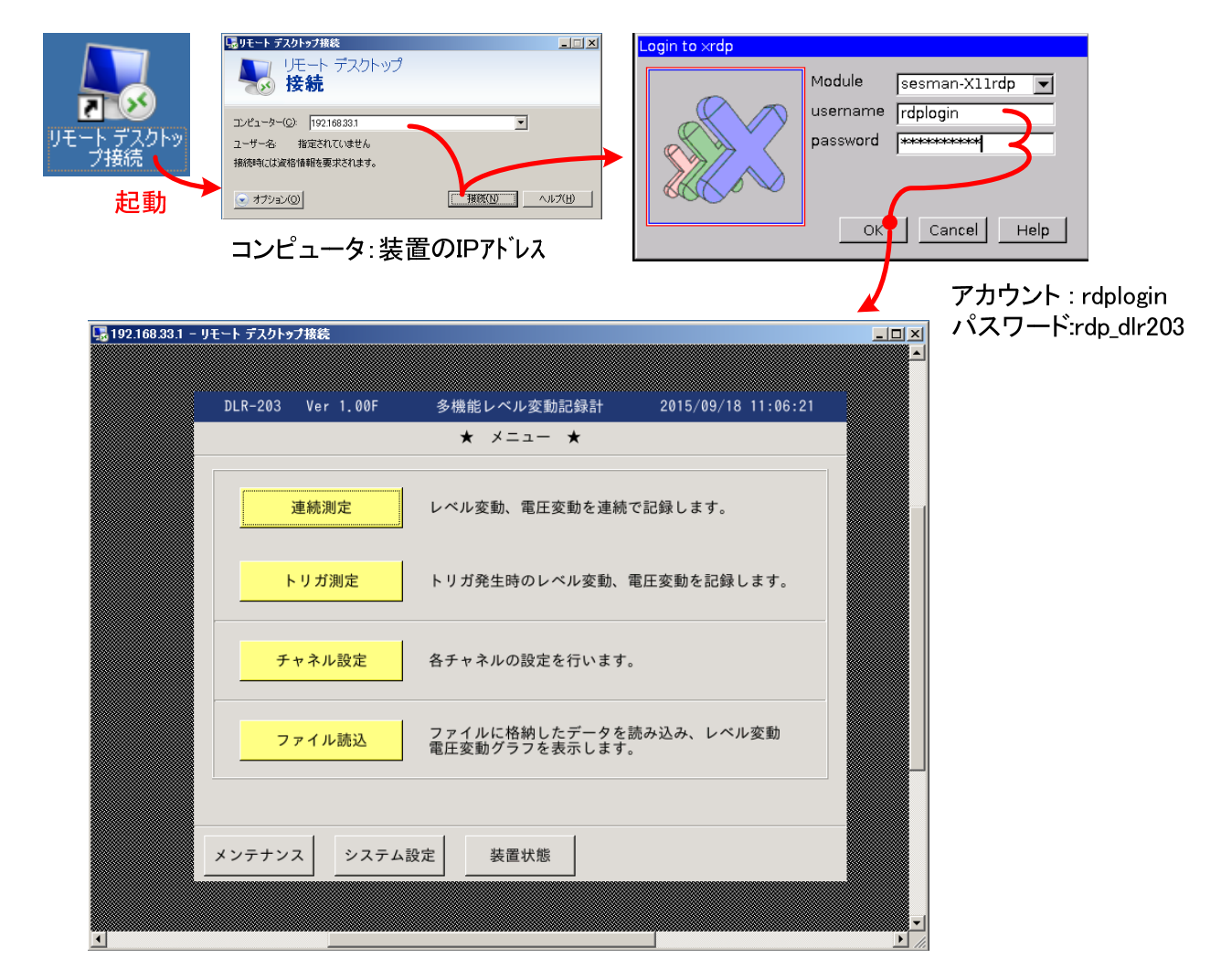

#### 9.3.2. リモート・デスクトップによるリモート制御

 リモート・ディスクトップで接続完了しますと、本体と同一の表示がパソコンのリモート・デスクトップのダイアログに表示されます。 マウス等により、本体と同一の操作にて遠隔にて制御可能となります。

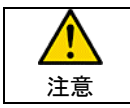

リモート制御中は、装置画面にリモート接続中の表示を行い、操作不可となります。

#### 9.4. パソコンでの測定データ収集 (測定データの転送)

本装置には SCP(セキュリティ・コピー・プロトコル)をを実装しており、SCP を使用してパソコンに測定データの転送を行います。

### 9.4.1. SCP クライアント・アプリケーションンの起動

 SCP の使用には、SCP 機能を有するアプリケーションをパソコンにインストールする必要があります。 ここでは、WinSCP(オープン・ソース SCP クライアント・ソフト)を参考に接続の説明を行います。

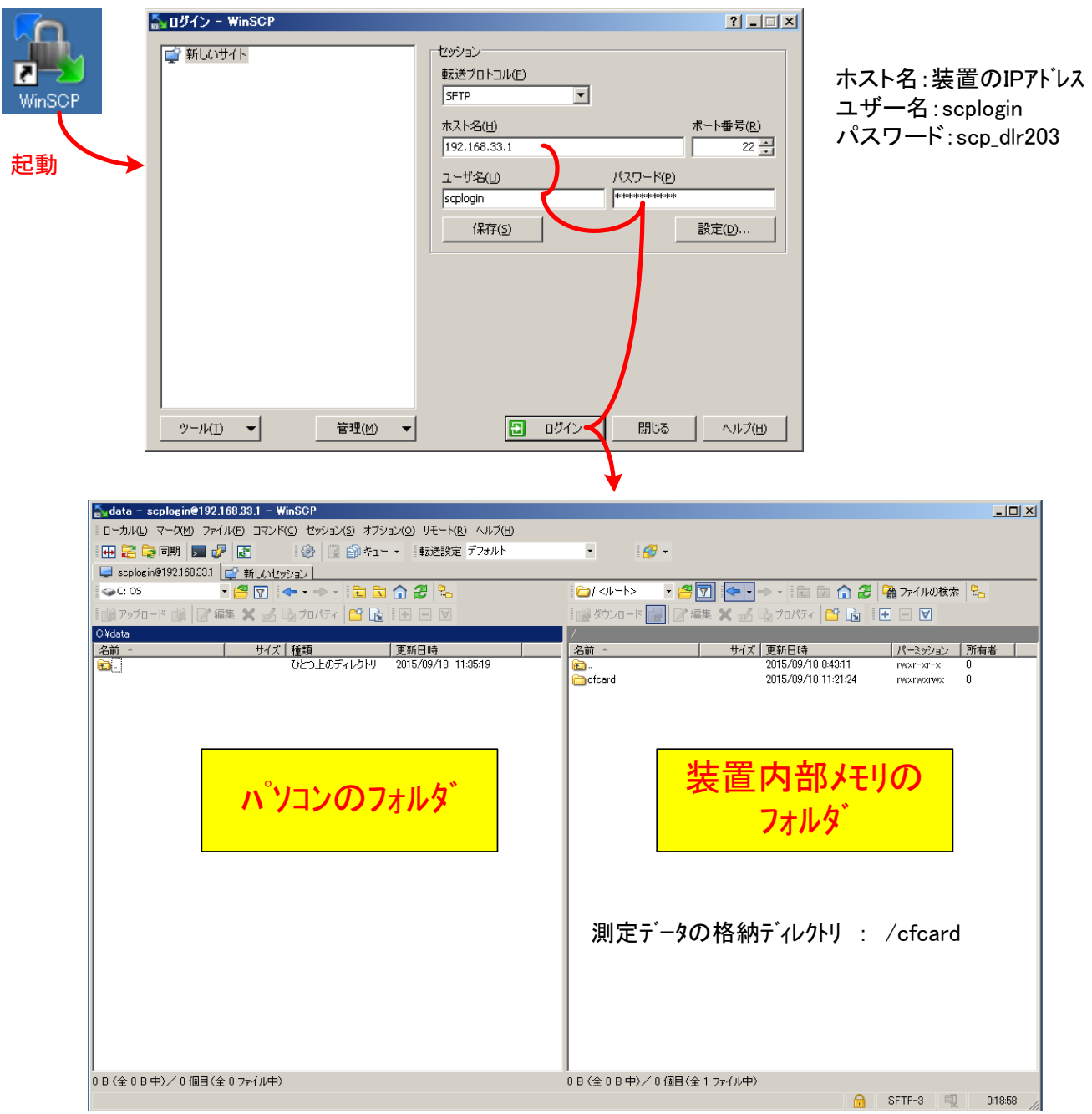

装置内部メモリの /cfcard に測定データが格納されていますので、転送したいファイルを選択しパソコンの任意のフォルダに転送してくだ さい。